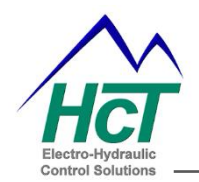

# **emc-3 3 array e-Fan Electronic Controller User Guide**

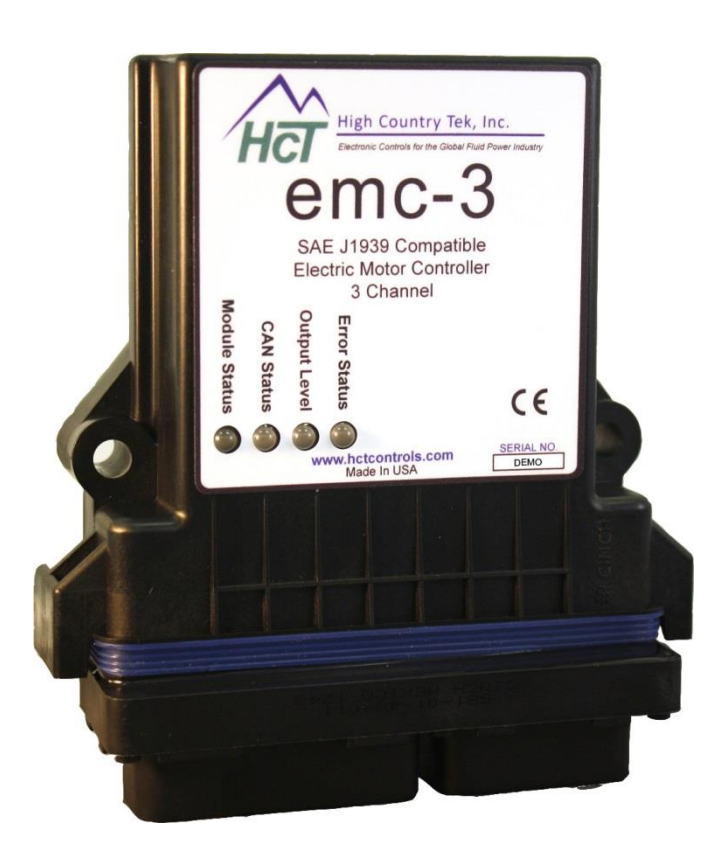

*High Country Tek, Inc. reserves the right to improve this product at any time and without notice. This manual may contain mistakes and printing errors. The information in this publication is regularly checked and corrections made in the next issue. Please check our website or contact our customer support for latest version. HCT accepts NO liability for technical mistakes or printing errors or their consequence*

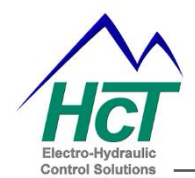

**High Country Tek, Inc. (HCT)** is North America's foremost independent designer and producer of modular, ruggedized digital and analog electronic controller products for the fluid power industry.

From our factory in California, we build, test and produce 'specialty' controllers that provide solutions for specific everyday functions as well as our 'DVC family' of fully adaptable user programmable units that can be integrated together to enable large area networked system solutions.

The modules are typically used in mobile, industrial and marine applications, but are also applied successfully in several other growing global market segments.

Because High Country Tek has an industry unique non-repairable product protection system, with every module encapsulated in solid flame resistant material for maximum durability, electrical integrity and complete environmental security, we have to deliberately select the highest quality components from our suppliers at all times, ensuring our 100% operating shipped product.

HCT is also a market leader in many application arenas, including hydraulic generator, *e-Fan* and hydraulic fan system controls where significant fuel, emission and operational savings can be realized by using one of the aforementioned specialty units to optimize the applications operation.

HCT's market neutrality and flexible product configuration approach offers dependable integration with virtually any hydraulic OEM products for easy, simple and accurate control of valves, pumps, sub-systems or systems.

Our best-in-class customer service and product reliability is well known and trusted throughout the fluid power network and we look forward to working with you in the future. For our latest information, products, updates, guides and accessories, please visit us on-line at:

### **[www.hctcontrols.com](http://www.hctcontrols.com/)**

*The information in this publication is intended as a guide only, and High Country Tek, Inc. (HCT) takes NO responsibility for usage and implementation in any user entered values into the provided GUI structure.*

*HCT strongly suggests that the user attends one of the product training courses to ensure correct*  and full understanding of this information and to learn further optimized methods of control *techniques.*

*Please contact HCT customer service to book one of the scheduled training dates or to discuss arranging a course specific to your company needs.*

*Thank you for using High Country Tek Inc. Products.*

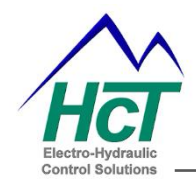

### <span id="page-2-0"></span>**Introduction**

The emc-3application allows for independent control of up to three fan banks. Each bank is controlled by any three of the seven Command Inputs.

The emc-3 is designed to drive PWM controlled fans with up to 3 Amps/Channel by providing a High Side sourcing 100Hz PWM signal.

A normally low Alarm output notifies the user to check the fan system.

A normally low Reverse output notifies the user that the fans are in reverse.

The emc-3 has the following inputs:

- 3 thermistor inputs
- 8 configurable discreet inputs for fan diagnostics
- 1 discreet Ignition/Enable input
- 1 discreet Reverse input
- 1 configurable Fire Input

The emc-3 can be configured either by using the HCT Intella® PLM, or over the SAE J1939 CAN Bus using configuration messages.

A Status message is available that will transmit all the I/O status as well as thermistor temperatures and various program states on the SAE J1939 CAN Bus.

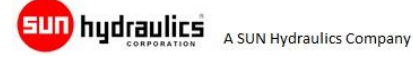

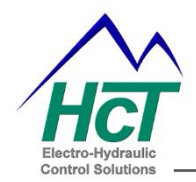

### **Table of Contents**

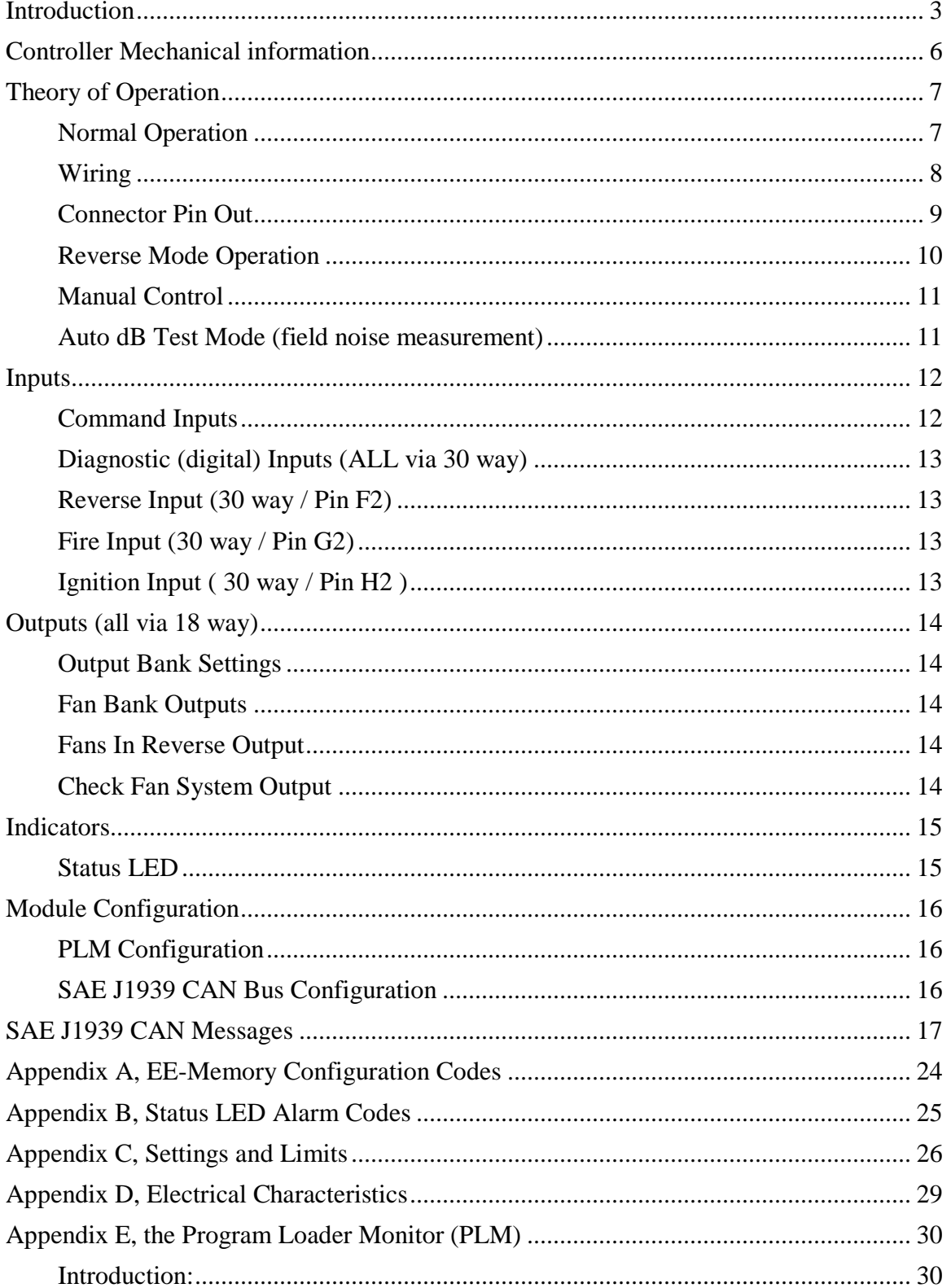

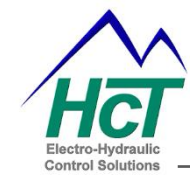

User Guide - Rev B3

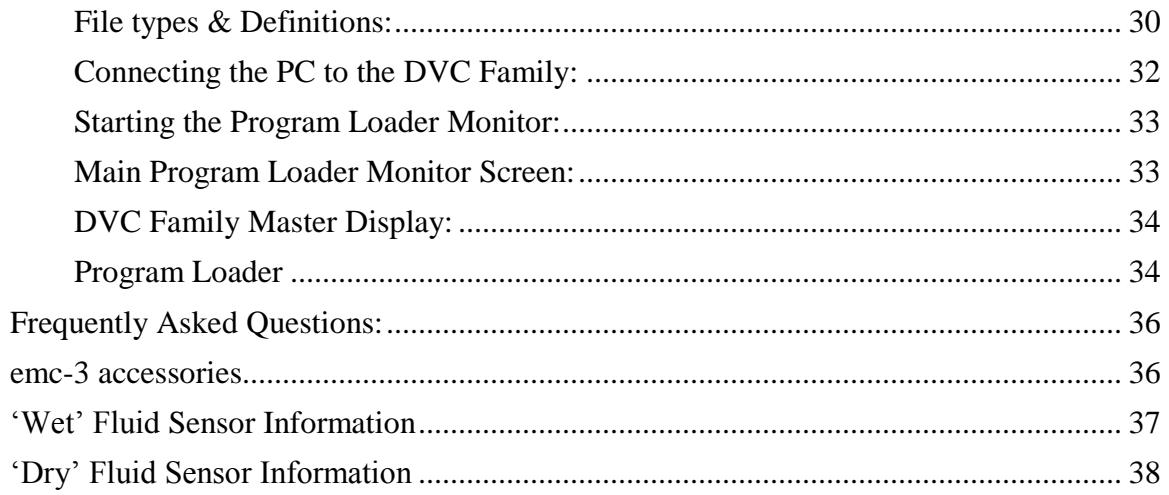

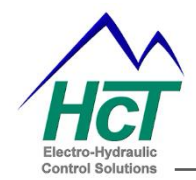

### <span id="page-5-0"></span>**Controller Mechanical information**

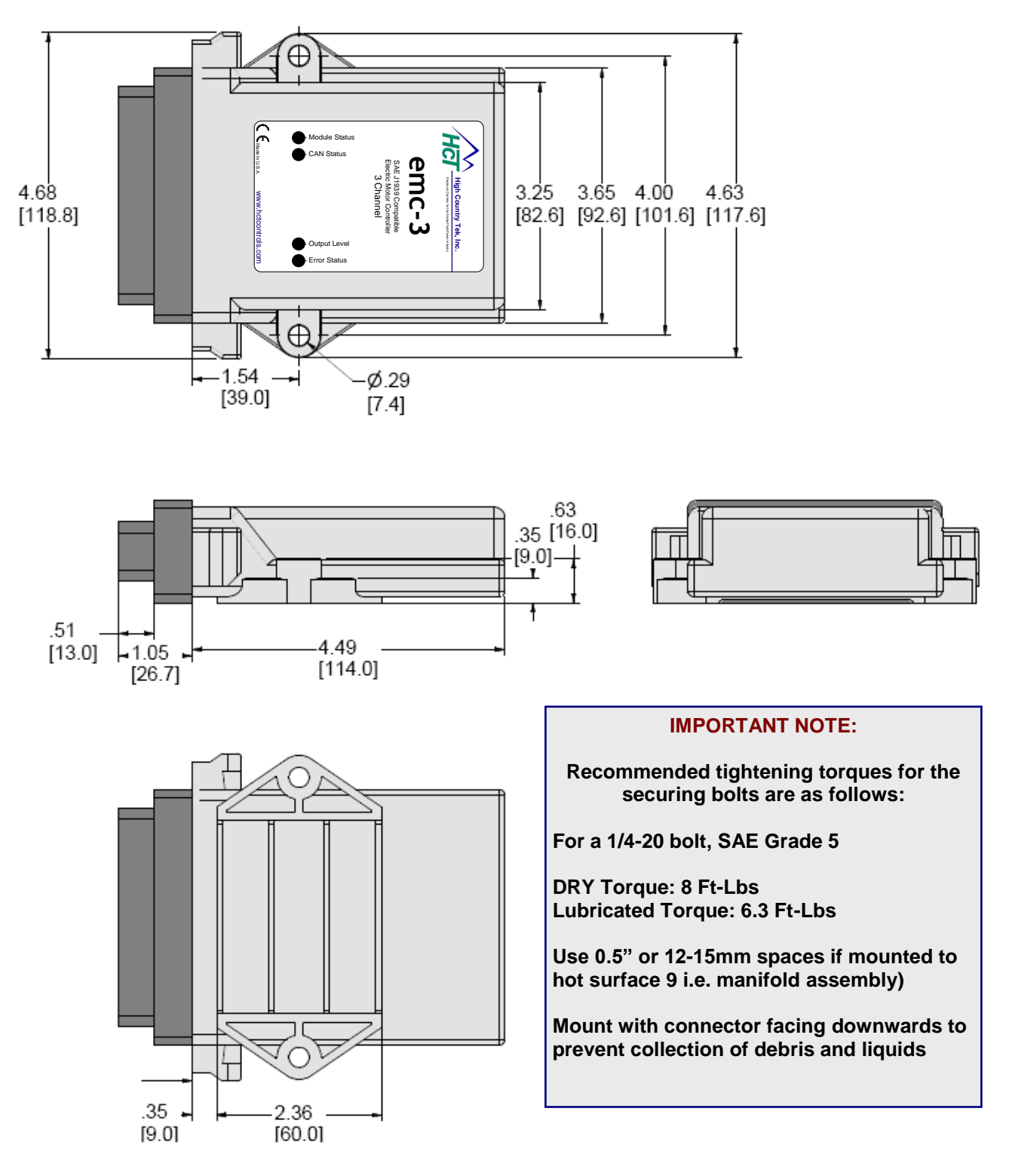

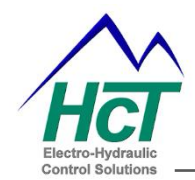

### <span id="page-6-0"></span>**Theory of Operation**

### <span id="page-6-1"></span>**Normal Operation**

At Power On, the module will not run the fans until the Startup Delay has expired.

The Startup Delay is set by entering a value into the EE-Memory location "Startup\_Delay\_Seconds" using the PLM or SAE J1939 configuration messages.

After the delay the controller will check 2 inputs before enabling the outputs:

- The Minimum Engine RPM (must exceed entered value).
- The Ignition Switch (must be set to ON/+V to allow operation).

If the "Engine Minimum RPM" variable is set to 0 in EE-Memory, the emc-3 is enabled whenever the Ignition Switch is ON ( $\geq 3.5<sub>VDC</sub>$ ).

If the "Engine Minimum RPM" variable is set to a value greater than 0; if the Engine RPM read from the EEC1 message is greater than the "Minimum Engine RPM" set point and the ignition switch is on, the emc-3is enabled. If the module detects the Ignition Input as "Off" ( $\leq$  1.5<sub>VDC</sub>) while there is a valid Engine RPM message detected, the Module will be enabled as required and report an Ignition Input Error. Fans will continue to run as demanded by the current configuration.

When the emc-3 is enabled, the cooling demand is determined by the values set in the EE-Memory for each enabled input. Each input's demand is converted to a percentage for comparison and the highest demand will control the fan RPM independently for each Bank.

If the "Bank *n* Fan Idle Enable" is disabled (0) in the EE-Memory, and the cooling demand is 0, the fan is set to the "Bank *n* Off DYCY". If the "Bank *n* Fan Idle Enable" is enabled (> 0) in EE-Memory, that Bank will run at min RPM even when the cooling demand is 0 as long as the emc-3 is enabled. The minimum RPM is determined by setting the "Bank *n* Start DYCY" in EE-Memory.

The "Minimum Fan Cycle Seconds" setting in the EE-Memory determines the minimum amount of time that the fans must run before stopping, assuming the fan controller is enabled. For example, if the "Minimum Fan Cycle Seconds" were set to 20 seconds and a Fan Banks demand rose above 0, the fans on that Bank would start. Then if the demand dropped back to 0 after 5 seconds, the fans on that bank would be set to the "Bank *n* Start DYCY" for the remaining 15 seconds of the "Minimum Fan Cycle Seconds" before shutting off. The "Minimum Fan Cycle Seconds" has no effect if the "Bank *n* Fan Idle Enable" is set.

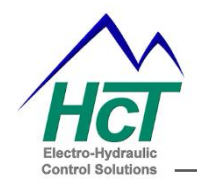

User Guide – Rev B3

### <span id="page-7-0"></span>**Wiring**

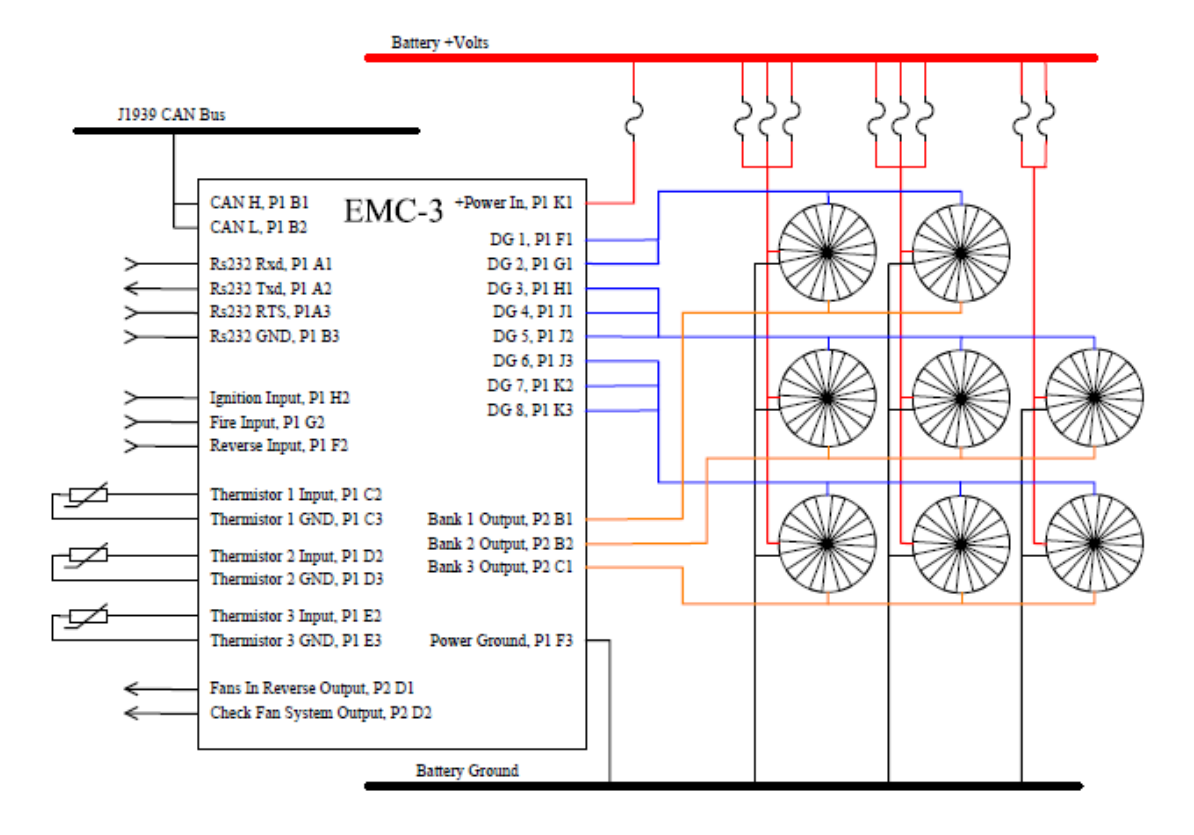

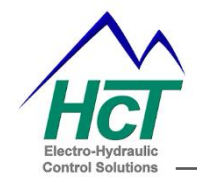

### <span id="page-8-0"></span>**Connector Pin Out**

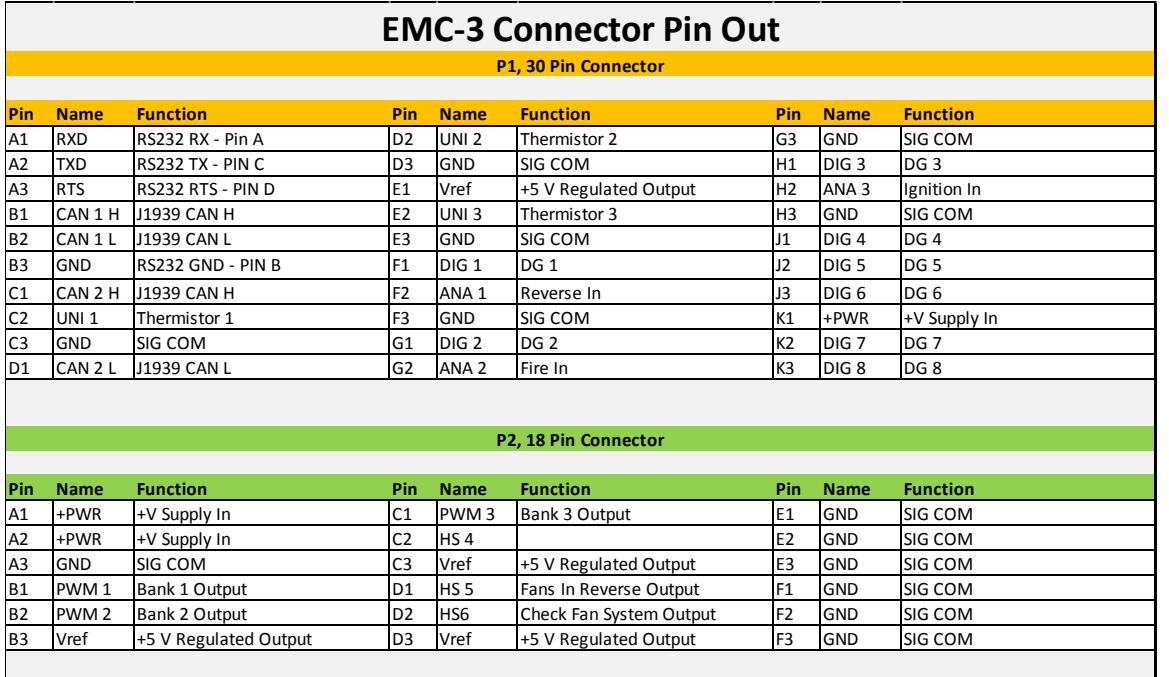

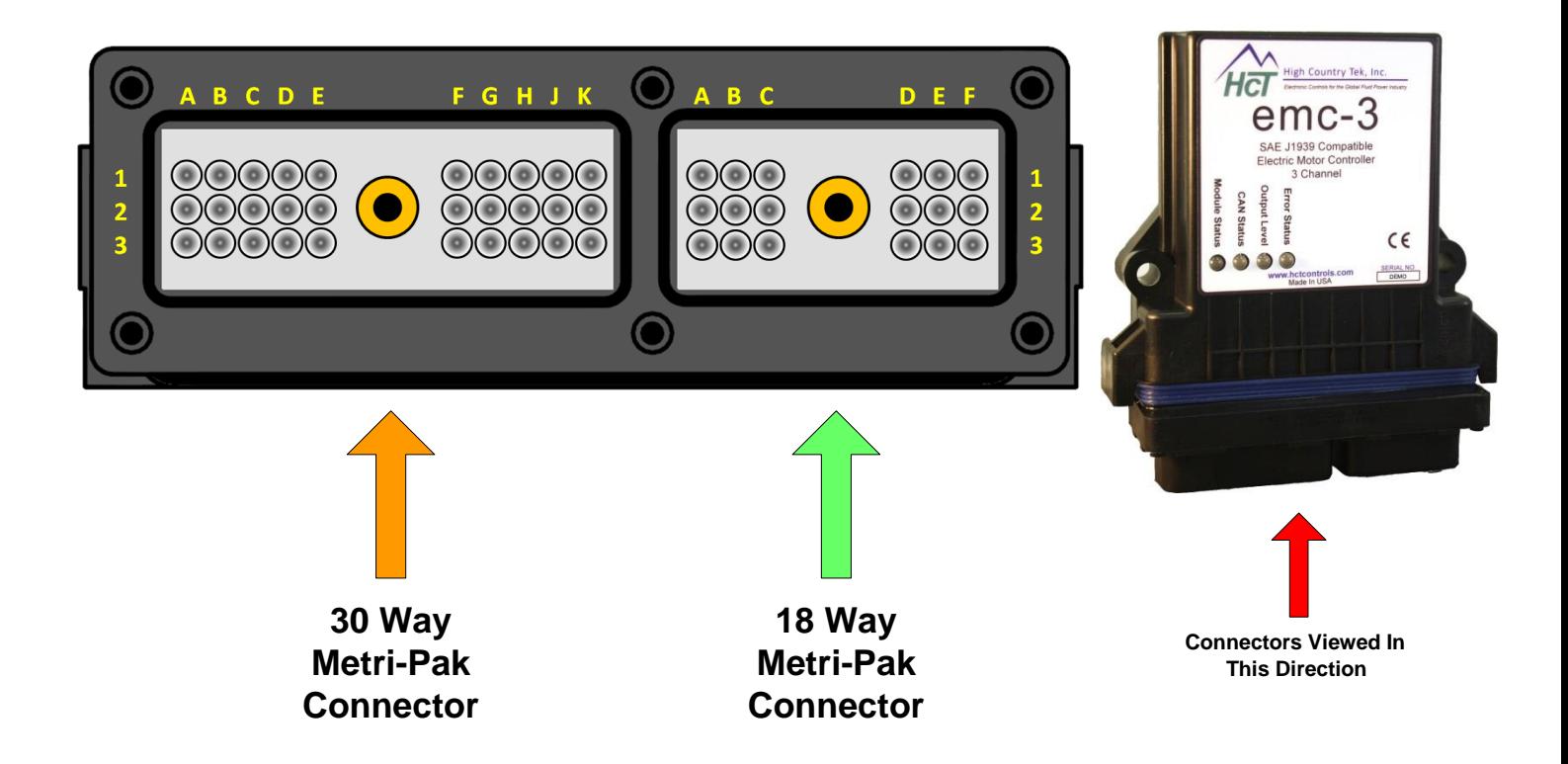

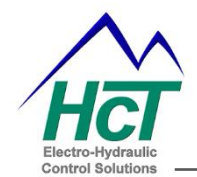

### <span id="page-9-0"></span>**Reverse Mode Operation**

A Reverse Cycle may be initialized in Manual or Automatic mode.

Initiation of a **Manual Reverse Cycle** is done by momentarily toggling the Reverse Input at any time that the Ignition Switch is "On". A Manual Reverse Cycle Request is considered valid if the Reverse Input pulse is between 500mS and 3.0S in duration. Pulses of less than 500mS will be ignored. Pulses lasting longer than 3 seconds will be considered a fault and cancel the Reverse Cycle. This prevents a shorted switch from holding the fans in reverse.

The **Auto Reverse feature** will initiate a reverse cycle at a period determined by the "Auto Reverse Interval Minutes" set point. When set to 0, the Auto Reverse Feature is disabled. When the "Auto Reverse Interval Minutes" is set, the Auto Reverse Cycle timer is reset each time an Auto Reverse Cycle is initiated. This means that each Auto Reverse Cycle is run within the period for the next cycle.

Valid Auto Reverse Intervals are 2 to 500 Minutes (8 hours).

#### *NOTE:*

*Momentarily toggling the Reverse Input during any active Reverse Cycle will cancel that Reverse Cycle.*

Expiration of the Auto Reverse Interval Timer or toggling the Reverse Input anytime the System is enabled will cause a reverse cycle. During a Reverse Cycle, the following sequence takes place;

- 1. The "Fans in Reverse Output begins flashing at ≈ 1 Hz
- 2. All the fans freewheel for the period determined by the "Reverse Dwell Seconds" set point. (all Banks set to "Bank *n* Off DYCY")
- 3. The Reverse signal is sent to all Fan Banks, "Bank *n* Reverse DYCY"
- 4. All Banks remain in Reverse for the period determined by the "Reverse Cycle Seconds" Set point.
- 5. The "Fans in Reverse Output stops flashing
- 6. All fans banks resume normal operation.

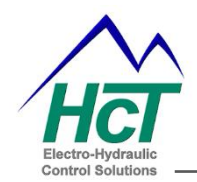

### <span id="page-10-0"></span>**Manual Control**

To manually control the Fan Banks, set "Manual Control Enable" to a number greater than 0. Then do any one of the following;

- 1. Cycle power,
- 2. Cycle the Ignition Switch or
- 3. Reduce the engine RPM to less than the "Minimum Engine RPM" set point in the EE-Memory.

Once the emc-3 has entered Manual Mode, each Banks fan speed is determined by the "Bank *n* Manual DYCY" set points in the EE-Memory.

Valid settings are 0% to 100%

#### <span id="page-10-1"></span>**Auto dB Test Mode (field noise measurement)**

The Auto dB Test Mode is designed to allow users to test the noise level of the fan banks without having to control the emc-3 from the PLM or the CAN Bus. When the Auto dB Test Mode is activated, the Fan Banks will be set to the value entered in the EE-Memory location "Auto dB Test Percent" for the duration determined by the "Auto dB Test Time" set point.

To enter the Auto dB Test Mode, set the Reverse Switch to "On" and hold it, then Cycle Power to the emc-3. When the Status LED on the emc-3module begins to blink (Red), release the Reverse Switch. When the test has timed out, the emc-3 resumes normal operation automatically.

Default values are;

Auto dB Test Time – 30 Seconds Auto dB Test Percent – 70% of maximum fan speed

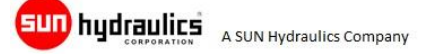

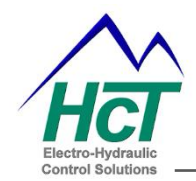

### <span id="page-11-0"></span>**Inputs**

### <span id="page-11-1"></span>**Command Inputs**

With only one exception, all command inputs have common settings:

- 1. Start Temp The set point at which positive demand is calculated.
- 2. Max Temp The set point for 100% demand.
- 3. Over Temp The set point at which an error is reported due to over temperature.

An Input demand is calculated as a percentage of error between the Start and Max Temp set points.

The Exception to the above is when using the J1939 Percent Requested Fan Speed (SPN 986) message, as an input at which point the demand for the input (0% to 100%) is determined directly by the ECM.

Command Inputs are selected by entering their code number in the "Bank *n* Control *n*" EE-Memory locations. Each Bank has 3 controls available for assignment.

The available Command Inputs used to control the fans and their codes are as follows;

#### **Description**

Code

- 1 Percent Fan Request from ECM PGN 57344 or 57599, automatically detected
- 2 Coolant Temp PGN 65262
- 3 Manifold Temp PGN 65270
- 4 Transmission Oil Temp PGN 65272
- 5 Thermistor 1, Delphi HCT PN:206-00083 or 206-00084
- 6 Thermistor 2, Delphi HCT PN:206-00083 or 206-00084
- 7 Thermistor 3, Delphi HCT PN:206-00083 or 206-00084

### NOTE:

- 1. Any Input may be used in more than one bank.
- 2. Individual J1939 CAN Messages are enabled / disabled by assigning them to control an output.

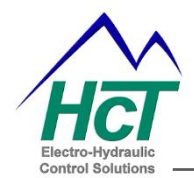

### <span id="page-12-0"></span>**Diagnostic (digital) Inputs (ALL via 30 way)**

There are eight digital inputs available on the emc-3, used to monitor fan health; they may be configured either as Active Low or Active High by setting the EE-Memory variable "Fan DG Input Enable" as follows;

- 0 DG Inputs are disabled.
- 1 DG Inputs Enabled active low.
- 2 DG Inputs Enabled active high.

The number of digital Inputs interrogated by the emc-3 is determined by the sum of the Number of Fans assigned to all three banks. DG inputs are assigned for use in order and by Bank assignment.

For example if a 2 is entered in Bank 1 Number of Fans and 6 is entered in Bank 2 Number of Fans then DG inputs 1 & 2 are assigned to Bank 1 and DG inputs 3 – 8 are assigned to Bank 2.

### <span id="page-12-1"></span>**Reverse Input (30 way / Pin F2)**

The Reverse Input is an active high discreet input. It is used to manually initiate or cancel a Reverse Cycle. A Manual Reverse Cycle Request is considered valid if the Reverse Input pulse is between 500mS and 3.0S in duration. Pulses of less than 500mS will be ignored. Pulses lasting longer than 3 seconds will be considered a fault and cancel the Reverse Cycle. This prevents a shorted switch from holding the fans in reverse.

If a reverse cycle is active and the Reverse Switch is toggled again, the current reverse cycle will be cancelled. Auto Reverse cycles can also be canceled in this manner.

### <span id="page-12-2"></span>**Fire Input (30 way / Pin G2)**

The Fire Input is either an Active High or Active Low discreet input with a 500mS debounce. The Fire Input is configured as follows;

- 0 DG Inputs are disabled.
- 1 DG Inputs Enabled active low.
- 2 DG Inputs Enabled active high.

When a Fire valid signal is detected, all outputs are set to their "Bank\_*n*\_Off\_DYCY" setting until cleared.

### <span id="page-12-3"></span>**Ignition Input (30 way / Pin H2)**

The Ignition input is an Active High discreet input with a 500mS debounce. If the "Engine Minimum RPM" is zero, the emc-3 is enabled whenever the Ignition Input is "On".

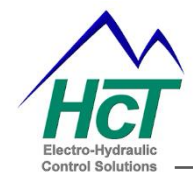

If the "Minimum Engine RPM" variable is enabled, when the Ignition Input is "Off" and there is a valid Engine RPM message detected, the emc-3 will report an Ignition Input Error.

### <span id="page-13-0"></span>**Outputs (all via 18 way)**

### <span id="page-13-1"></span>**Output Bank Settings**

Each Bank has the following configuration settings;

- 1. Off DYCY The duty cycle used to turn the fan off
- 2. Start DYCY The duty cycle used to run the fan at minimum speed
- 3. Max DYCY The duty cycle used to run the fan at maximum speed
- 4. Rev DYCY The duty cycle used to run the fan in reverse.
- 5. Number of Fans The Number of fans assigned to the bank
- 6. Fans Idle Enable When set, it makes the fans run at minimum speed when the system is enabled and there is no cooling demand.

### <span id="page-13-2"></span>**Fan Bank Outputs**

The Fan Bank Outputs source a 100Hz PWM signal up to 3 Amps/Channel by switching the input supply voltage at the output pin.

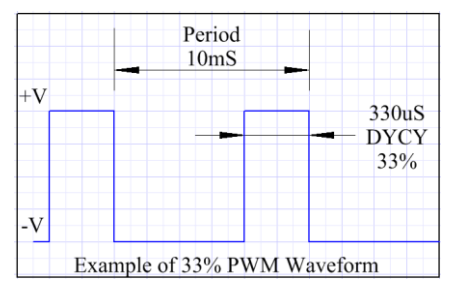

### <span id="page-13-3"></span>**Fans In Reverse Output**

The Fans In Reverse Output will source up to 3 amps at the input supply voltage during the Reverse Cycle. The Fans In Reverse Output is intended to drive an indicator that can notify the operator that a Reverse Cycle is in progress. Duty  $Cycle = 50\%$ , Period = 1Hz

### <span id="page-13-4"></span>**Check Fan System Output**

The Check Fan System Output will source up to 3 amps at the input supply voltage whenever there is a trouble detected by the module. The Check Fan System Output is intended to drive an indicator to notify the operator that the Fan System requires attention. When no errors are detected, the output will be "Off".

Normally, the Check Fan System Output is either on or off. In the event that the Module Internal Temperature  $\geq 85^{\circ}$  the module will pulse the output on and off as follows;

Duty Cycle =  $50\%$ , Period =  $1Hz$ .

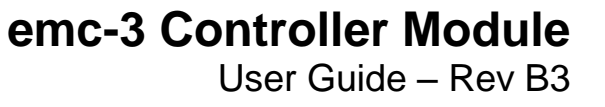

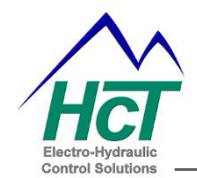

### <span id="page-14-0"></span>**Indicators**

### <span id="page-14-1"></span>**Status LED**

The Status LED will flash Red to indicate trouble codes. Module behavior varies according to the error detected. The following table lists the trouble codes for the emc-3 and their associated behavior;

- Indication Only (Load absorbed by the system)
- 2. Over Temp Active Indication Only (Fans at Max Already)
- 3. CAN Bus Error Affected Fan Bank(s) Max Speed until clear
- 4. Fire Input Active All Fans Hard Stop (Bank\_*n*\_Off\_DYCY)
- 5. Rev Mode Active **Indication only**
- 6. Ignition Input Error Indication only
- 7. Auto dB Test Active Indication only
- 8. Manual Mode Active Indication only
	-
- 9. Thermistor Input Error Indication only

NOTE: Any trouble detected will also cause the Check Fan System to turn "On", normal operation such as a reverse cycle will not.

Module Status, CAN Status and % Output indicators are defined as follows;

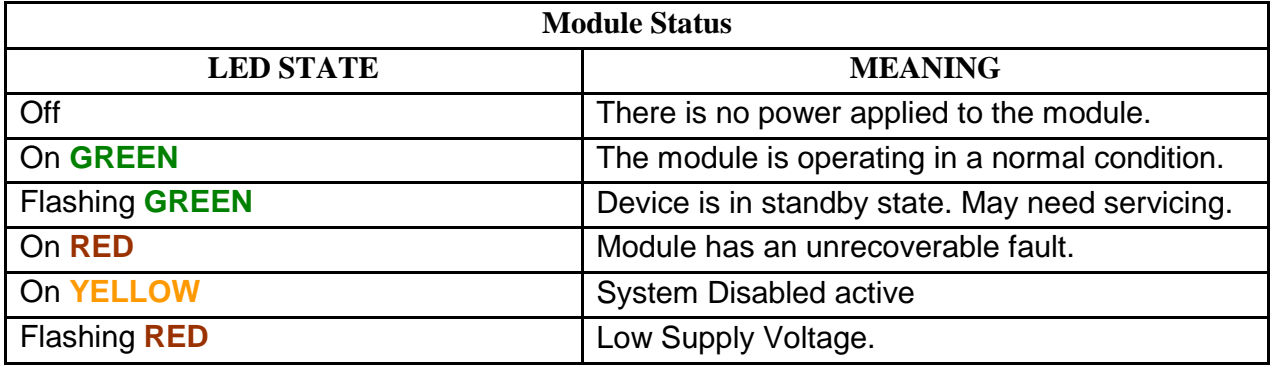

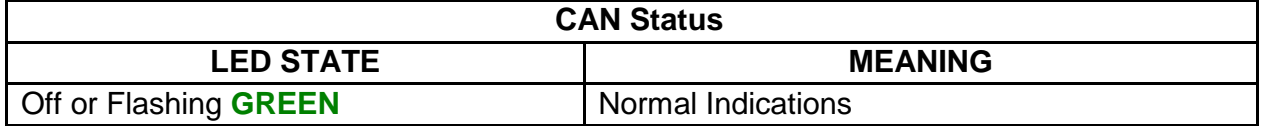

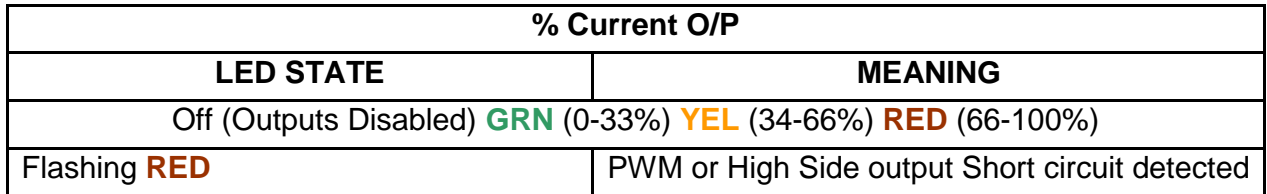

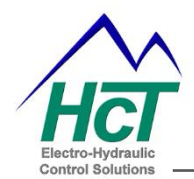

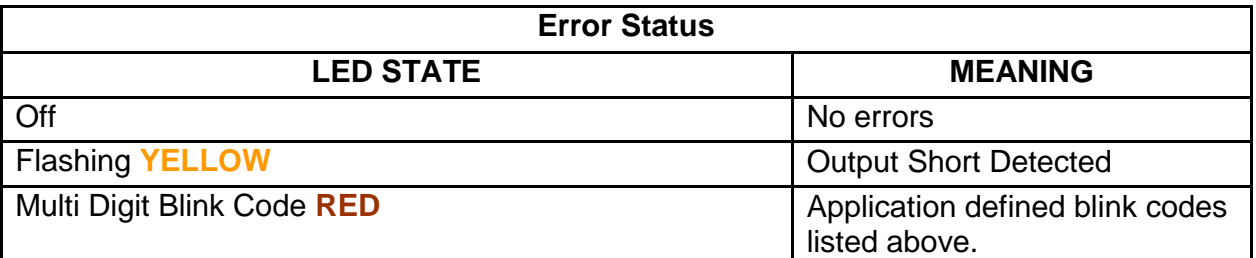

### <span id="page-15-0"></span>**Module Configuration**

The EMC-3 may be configured by using either the DVC PLM or from the J1939 CAN Bus using any configurable CAN application.

### <span id="page-15-1"></span>**PLM Configuration**

Open the DVC PLM and enter at least a level 1 password; Level 1 – ycz2ee Level 2 – a4qz6v Level 3 – wwqelr

Using the EE-MEMORY screen, enter the desired settings and save changes.

### <span id="page-15-2"></span>**SAE J1939 CAN Bus Configuration**

The emc-3 listens for the configuration message 18FF014Eh. When detected, it will transmit its current configuration settings on message 18FF814Eh. Both 18FF014Eh and 18FF814Eh are multiplexed messages. Currently there are 11 separate data sets that are transmitted or received by these messages. Byte 1 bits  $1 - 4$  of the messages are used for multiplexing; valid multiplexing address values are 01h through 0Bh. See below for details of each data set.

Transmitting 18FF014Eh to the emc-3 with a particular valid multiplex address value will cause the emc-3 to enable and transmit the same data set on address 18FF814Eh using the same multiplexing address. To write data to the emc-3 using a multiplexed data set, the user must set Byte 8 of 18FF014Eh to a value of D6h to enable writing to the EE-Memory.

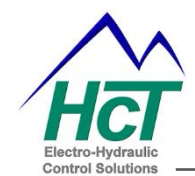

### <span id="page-16-0"></span>**SAE J1939 CAN Messages**

All J1939 CAN messages for the emc-3 can be either enabled or disabled except the FD (fan drive) State message. The FD State is always transmitted when the system is enabled. The HCT Status message will be transmitted when it is enabled in the EE-Memory and the system is enabled.

Setting the Engine Minimum RPM to a value that is greater than 0 will enable the EEC1 message. All other messages are enabled by entering their corresponding control number in one of the nine Bank Control fields. All unused messages are automatically disabled in software to prevent false timeout errors.

Current messages and their control selection codes are as follows, reference SAE J1939-71 for specific information about the following messages and SPNs for the emc-3;

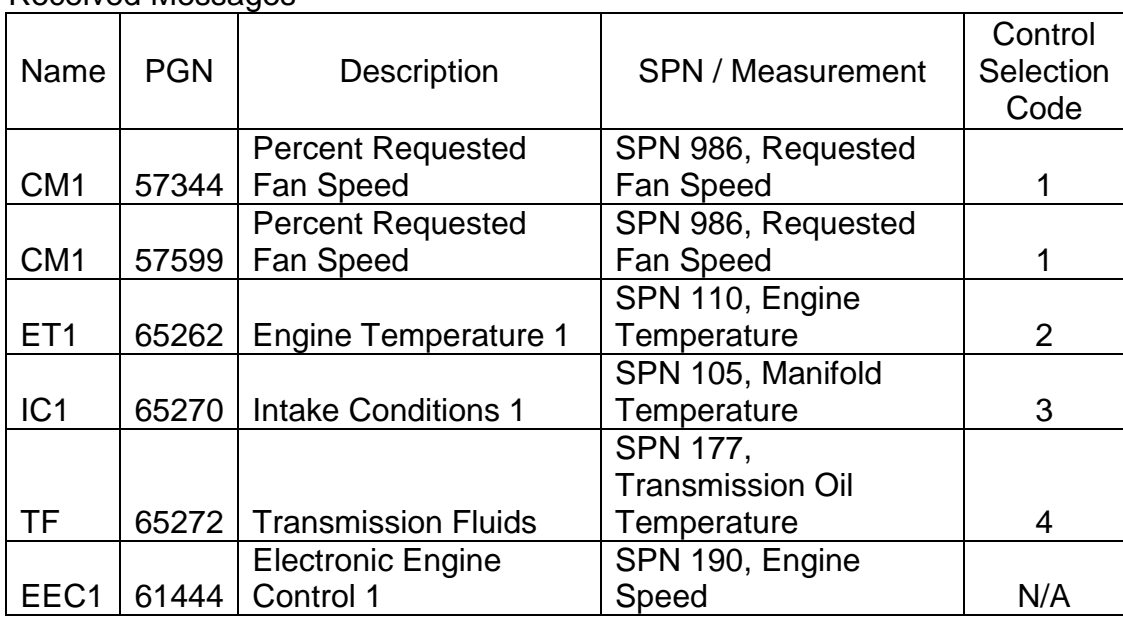

Received Messages

#### Send Messages

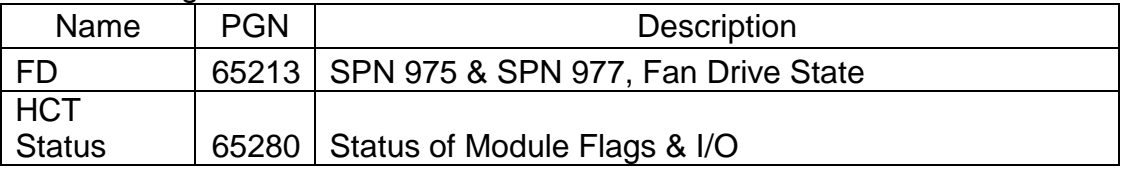

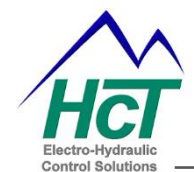

HCT Status Message – enable/disable through the EE-Memory. This message is multiplexed and alternately sends two data sets;

### **HCT Status Message**

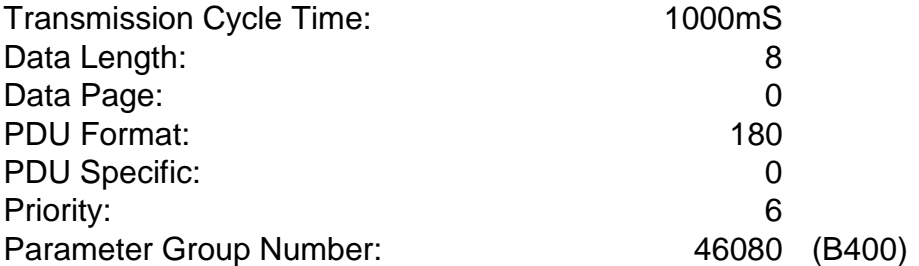

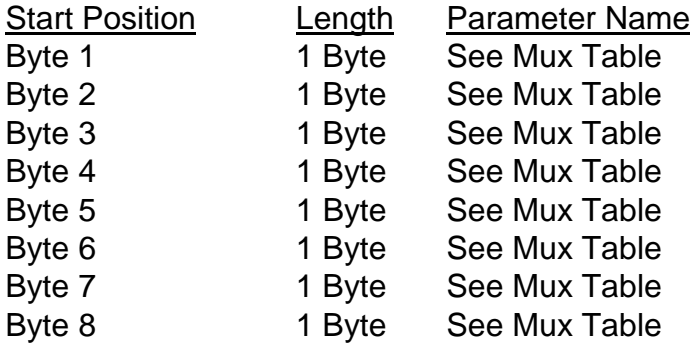

Data Set 1 Byte 1 Bits  $1 - 4$  Multiplex value 0x00h

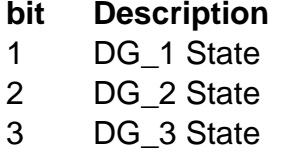

- 
- 
- 
- 
- 
- 9 Coolant Over Temp 9 Therm3 error State
- 10 Manifold Over Temp 10 Ignition Input State
- 11 Transmission Over Temp 11 Reverse Input State
- 12 Therm1 Over Temp 12 Fire Input State
- 
- 
- 
- 16 System Enabled State 16 Reserved

HCT State Message Bytes 2 & 3 HCT State Message Bytes 4 & 5

### **bit Description bit Description**

- 1 EEC1 Message State
- 2 CM1 FF Message State
- 3 CM1 00 Message State
- 4 DG 4 State 4 ET1 Message State
- 5 DG\_5 State 5 IC1 Message State
- 6 DG\_6 State 6 TF Message State
- 7 DG\_7 State 7 Therm1 error State
- 8 DG 8 State 8 Therm2 error State
	-
	-
	-
	-
- 13 Therm2 Over Temp 13 Fans In Reverse Output State
- 14 Therm3 Over Temp 14 Check Fan System Output State
- 15 Fire Detected State 15 Ignition Input Error State
	-

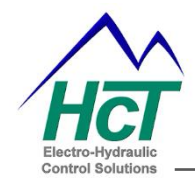

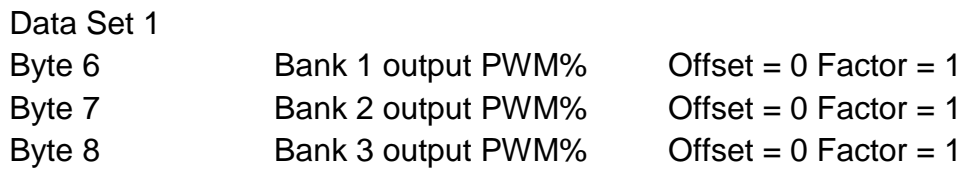

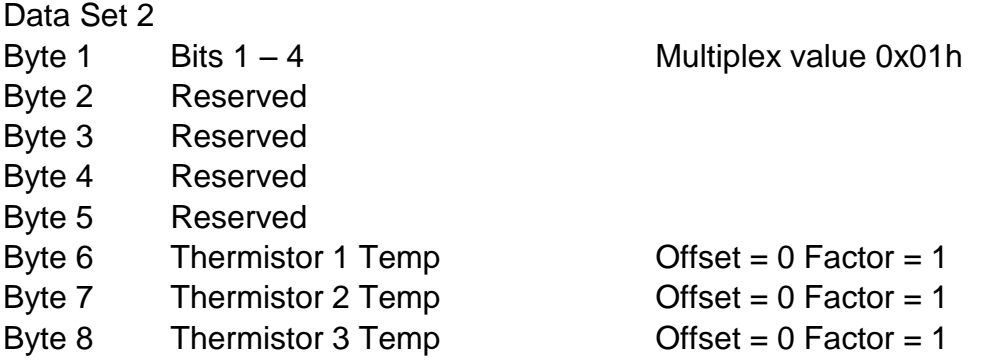

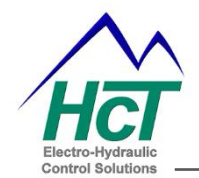

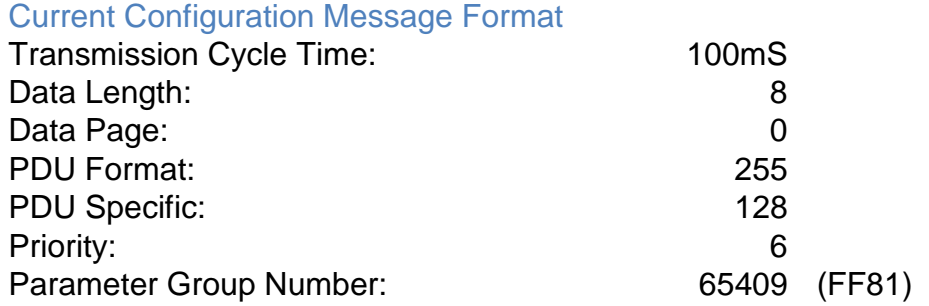

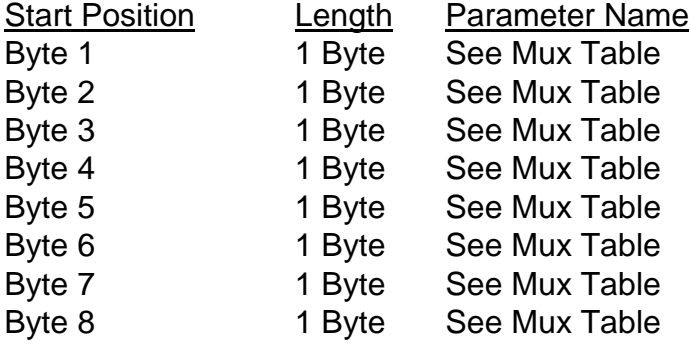

### **Change Settings Message Format**

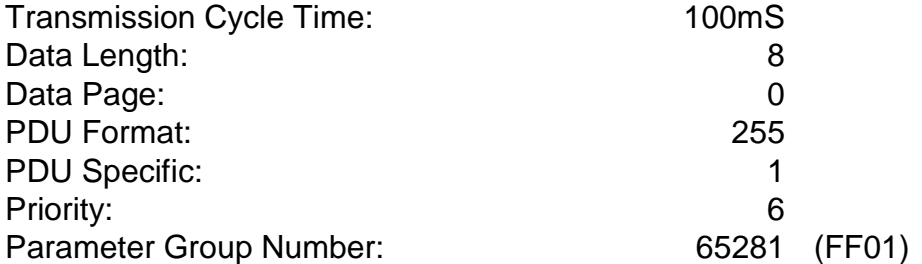

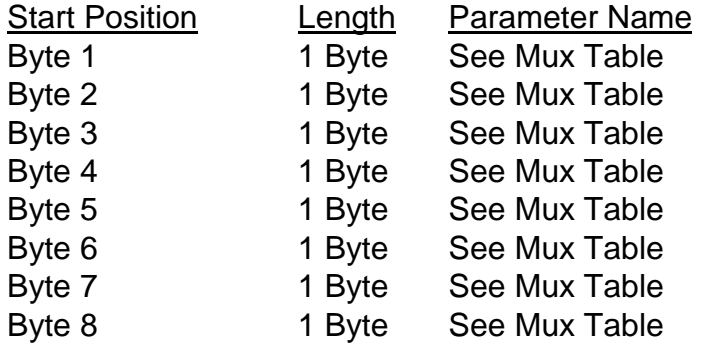

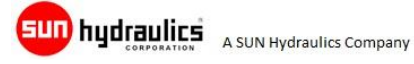

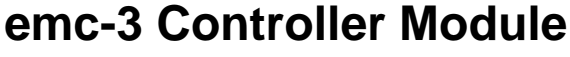

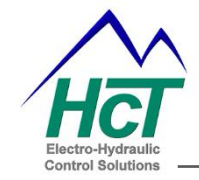

#### **emc-3 Configuration Message Multiplex Data Set Table**

1st Data Set

- Byte 1 Mux Control 0x01h
- Byte 2 Coolant Start Temp
- Byte 3 Coolant Max Temp
- Byte 4 Coolant Over Temp
- Byte 5 Manifold Start Temp
- Byte 6 Manifold Max Temp
- Byte 7 Manifold Over Temp
- Byte 8 Write Enable (FF01 Only)

#### 2nd Data Set

Byte 1 Mux Control 0x02h

- Byte 2 Trans Oil Start Temp
- Byte 3 Trans Oil Max Temp
- Byte 4 Trans Oil Over Temp
- Byte 5 Thermistor 1 Start Temp
- Byte 6 Thermistor 1 Max Temp
- Byte 7 Thermistor 1 Over Temp
- Byte 8 Write Enable (FF01 Only)

### 3rd Data Set

- Byte 1 Mux Control 0x03h
- Byte 2 Thermistor 2 Start Temp
- Byte 3 Thermistor 2 Max Temp
- Byte 4 Thermistor 2 Over Temp
- Byte 5 Thermistor 3 Start Temp
- Byte 6 Thermistor 3 Max Temp
- Byte 7 Thermistor 3 Over Temp
- Byte 8 Write Enable (FF01 Only)

### 4th Data Set

- Byte 1 Mux Control 0x04h
- Byte 2 Bank 1 Off DYCY
- Byte 3 Bank 1 Start DYCY
- Byte 4 Bank 1 Max DYCY
- Byte 5 Bank 1 Rev DYCY
- Byte 6 Bank 1 Number of Fans
- Byte 7 Bank 1 Fans Idle Enable
- Byte 8 Write Enable (FF01 Only)

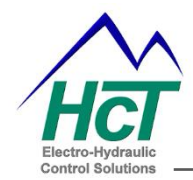

5th Data Set

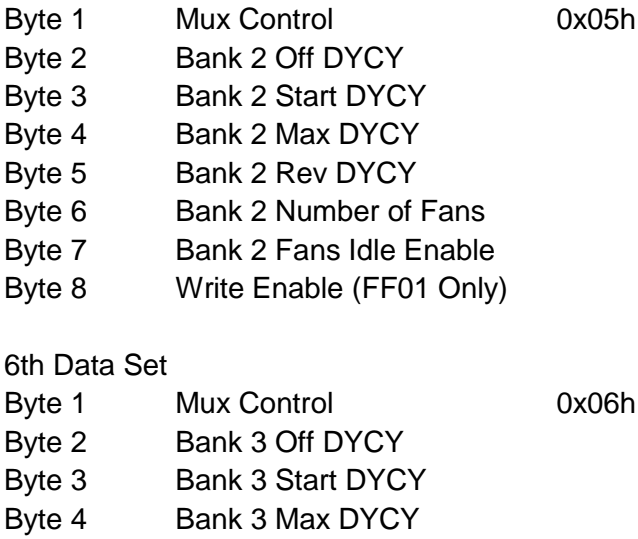

- Byte 5 Bank 3 Rev DYCY
- Byte 6 Bank 3 Number of Fans
- Byte 7 Bank 3 Fans Idle Enable
- Byte 8 Write Enable (FF01 Only)

#### 7th Data Set

Byte 1 Mux Control 0x07h

Byte 2 Bank 1 Control 1

- Byte 3 Bank 1 Control 2
- Byte 4 Bank 1 Control 3
- Byte 5 Bank 2 Control 1
- Byte 6 Bank 2 Control 2
- Byte 7 Bank 2 Control 3
- Byte 8 Write Enable (FF01 Only)

#### 8th Data Set

- Byte 1 Mux Control 0x08h
- Byte 2 Bank 3 Control 1
- Byte 3 Bank 3 Control 2
- Byte 4 Bank 3 Control 3
- Byte 5 Fan DG Input Enable
- Byte 6 Minimum Fan Cycle Seconds L
- Byte 7 Minimum Fan Cycle Seconds H
- Byte 8 Write Enable (FF01 Only)

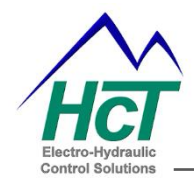

- 9th Data Set Byte 1 Mux Control 0x09h
- Byte 2 Manual Control Enable

- Byte 3 Bank 1 Manual DYCY
- Byte 4 Bank 2 Manual DYCY
- Byte 5 Bank 3 Manual DYCY
- Byte 6 Startup Delay Seconds L
- Byte 7 Startup Delay Seconds H
- Byte 8 Write Enable (FF01 Only)
- 10th Data Set
- Byte 1 Mux Control 0x0Ah
- Byte 2 Reverse Interval Minutes L
- Byte 3 Reverse Interval Minutes H
- Byte 4 Reverse Cycle Seconds
- Byte 5 Reverse Dwell Seconds
- Byte 6 Reserved
- Byte 7 Reserved
- Byte 8 Write Enable (FF01 Only)

### 11th Data Set

- Byte 1 Mux Control 0x0Bh
- Byte 2 Auto dB Test Percent
- Byte 3 Auto dB Test Time L
- Byte 4 Auto dB Test Time H
- Byte 5 Engine Minimum RPM
- Byte 6 HCT Status Message Enable
- Byte 7 Fire Input Enable
- Byte 8 Write Enable (FF01 Only)

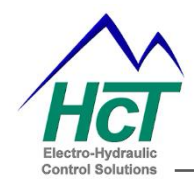

### <span id="page-23-0"></span>**Appendix A, EE-Memory Configuration Codes**

Fire Input Enable Settings

- Code Description
	- 0 Disabled
	- 1 Normally High, Trouble Low
	- 2 Normally Low, Trouble High

DG Input Settings

Code Description

- 0 Disabled
- 1 Normal, High Trouble, Low
- 2 Normal, Low Trouble, High

Bank Demand Input Assignment Codes

Code Description

- 1 % Fan Request, SPN 986
- 2 Engine Temp, SPN 110
- 3 Manifold Temp, SPN 105
- 4 Transmission Oil Temp, SPN 177
- 5 Thermistor 1
- 6 Thermistor 2
- 7 Thermistor 3

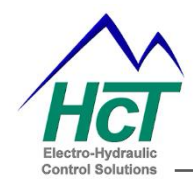

### <span id="page-24-0"></span>**Appendix B, Status LED Alarm Codes**

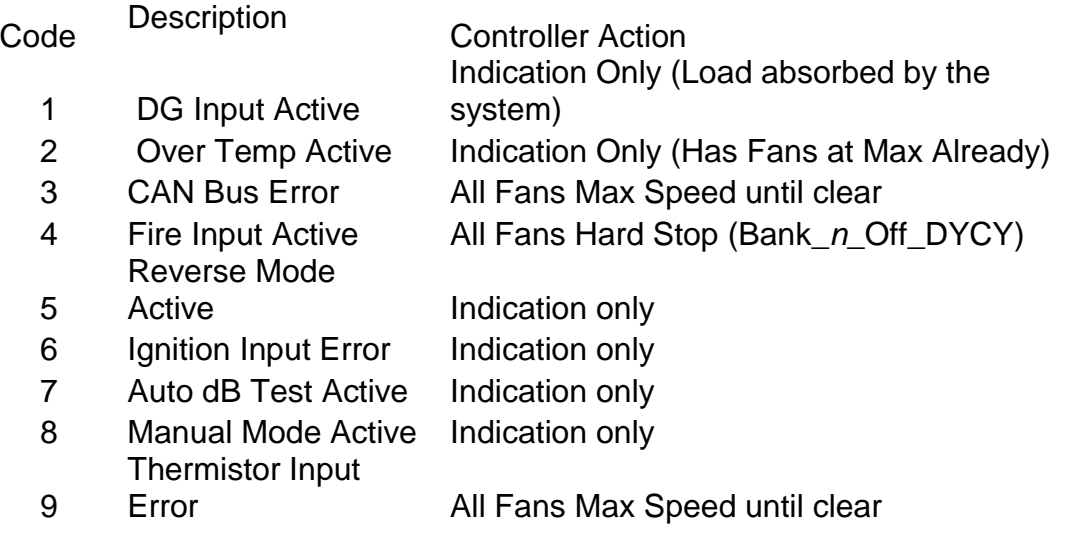

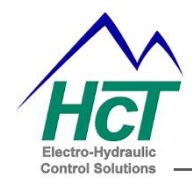

### <span id="page-25-0"></span>**Appendix C, Settings and Limits**

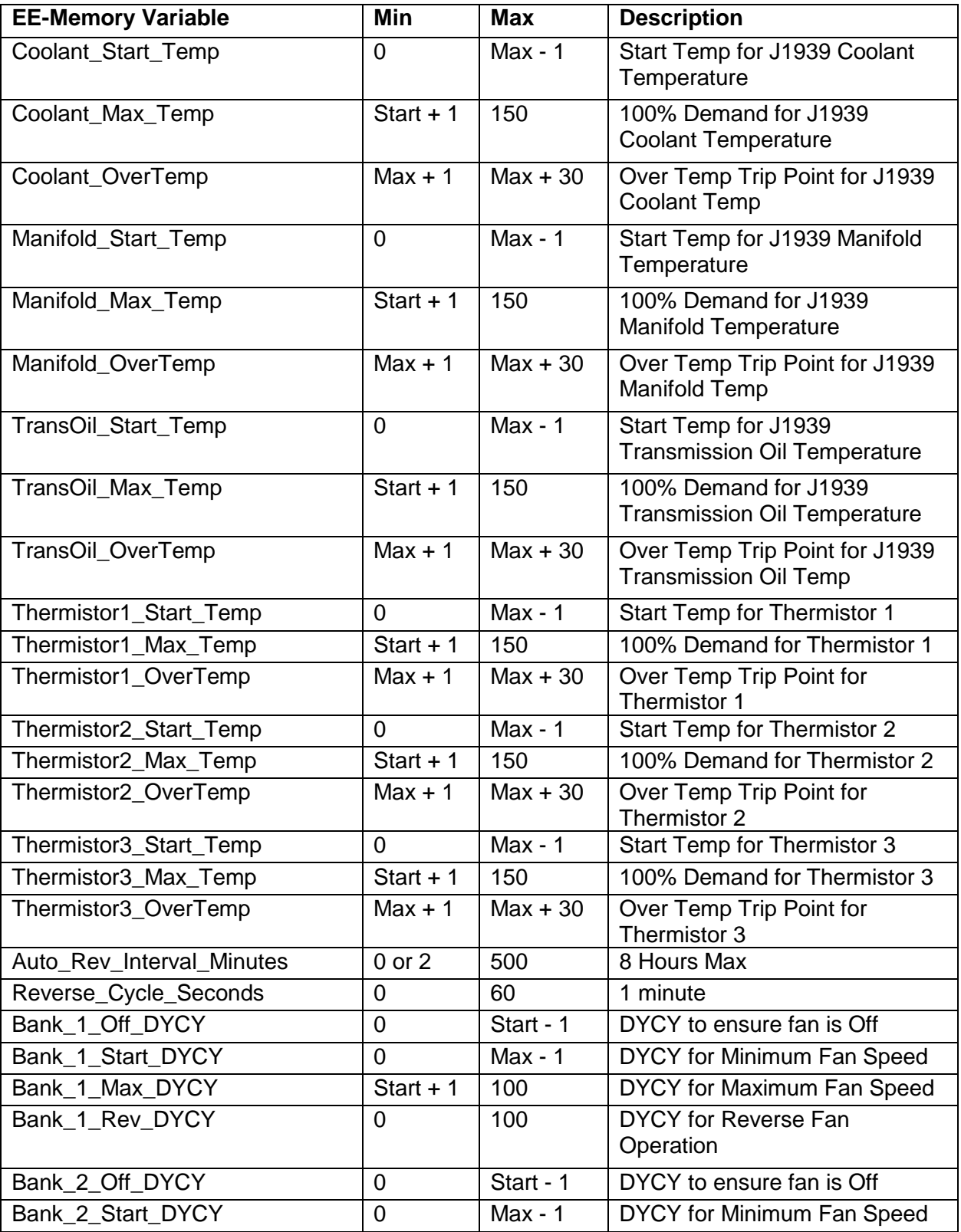

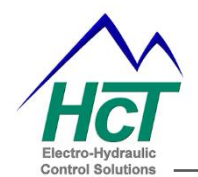

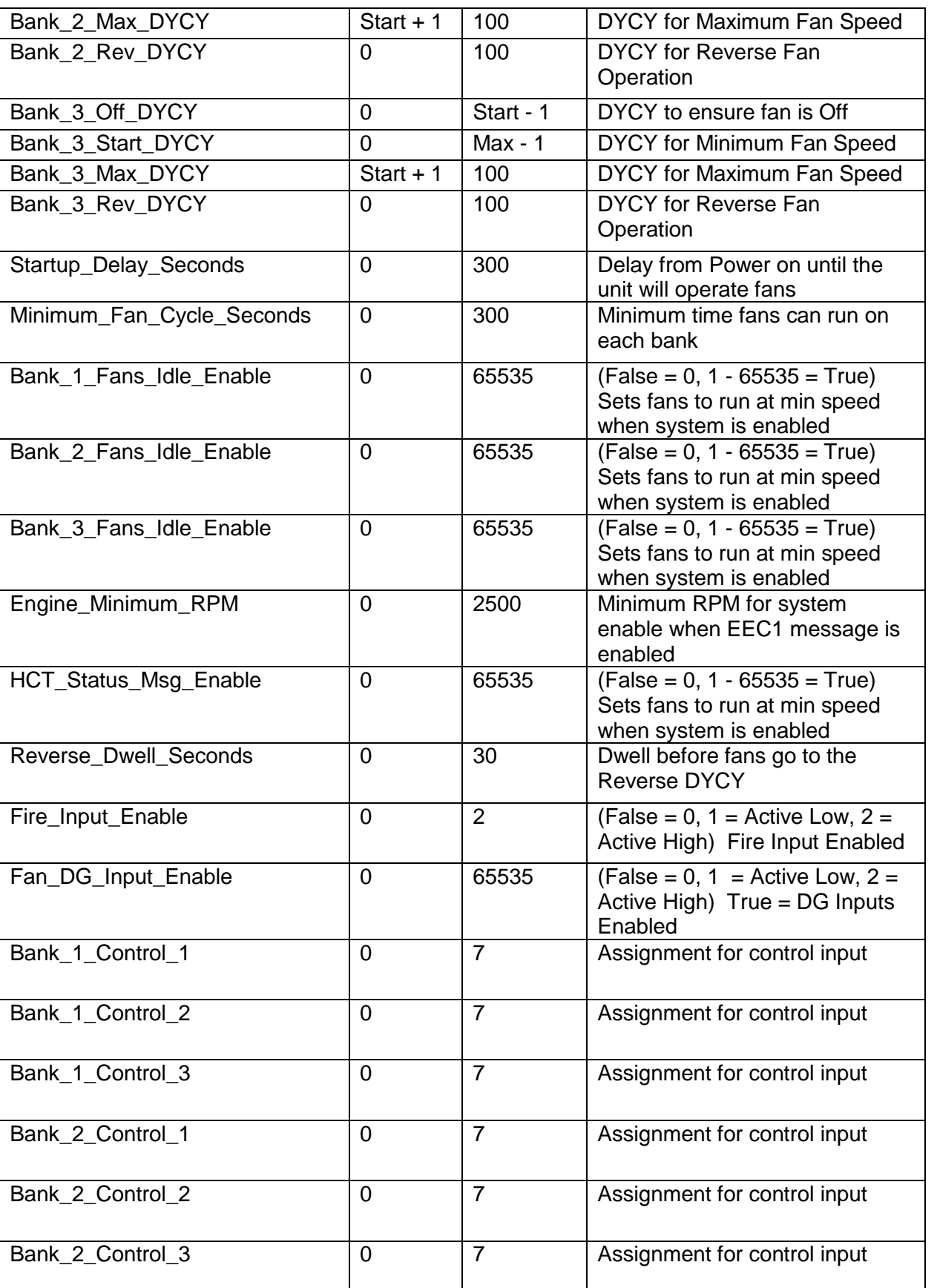

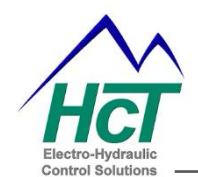

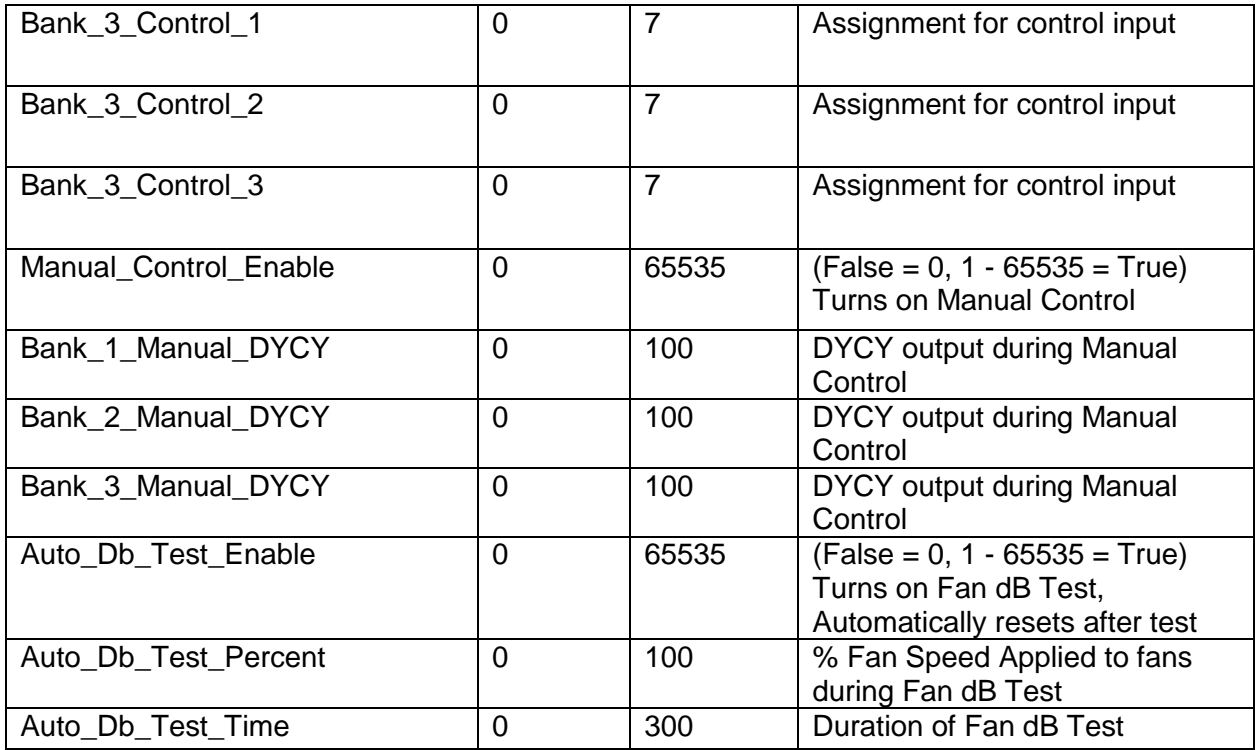

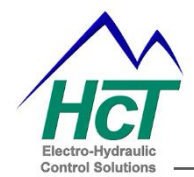

### <span id="page-28-0"></span>**Appendix D, Electrical Characteristics**

#### **Absolute Maximum Ratings**

Absolute Maximum Ratings indicate limits beyond which damage to the device may occur.

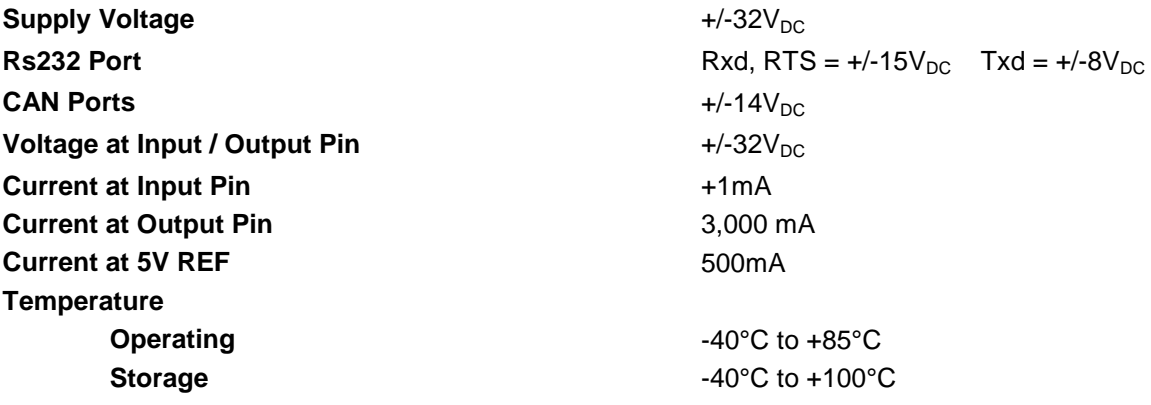

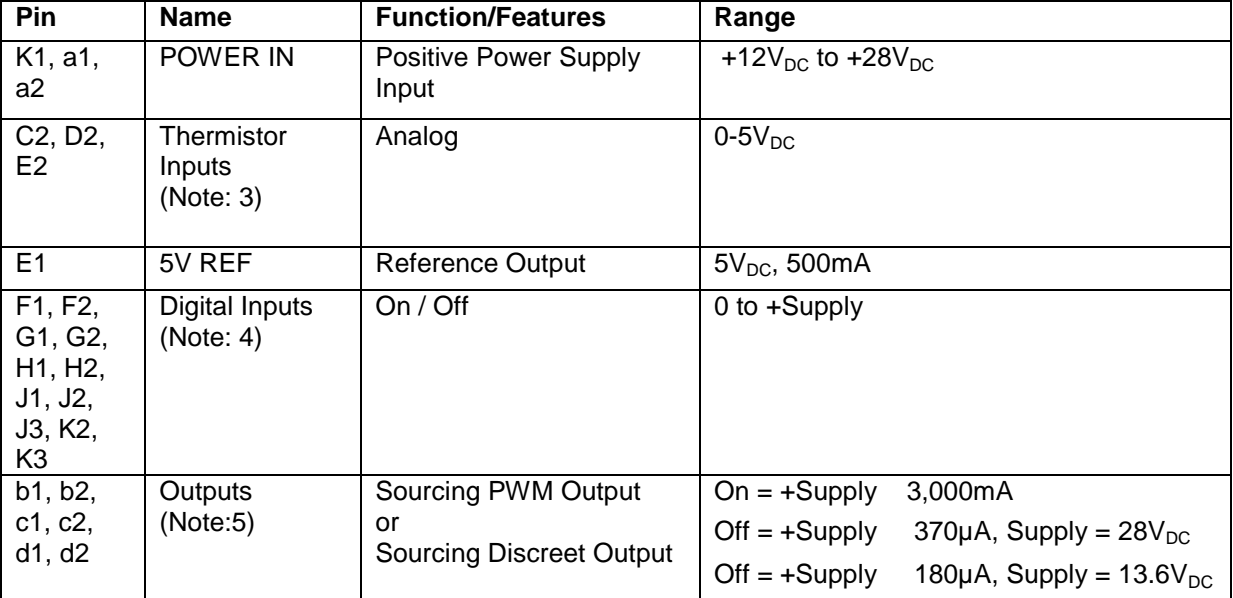

#### **Recommended Operating Parameters / Pin Functions**

#### **Notes:**

- 1, Maximum continuous current allowed on any single connector Pin = 8 Amps
- 2, All limits are guaranteed by testing or statistical analysis
- $3, Z = >100KΩ$
- 4, Z = 32.4KΩ
- 5, Voltages applied above POWER IN will damage the outputs

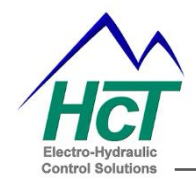

### <span id="page-29-0"></span>**Appendix E, the Program Loader Monitor (PLM)**

### <span id="page-29-1"></span>**Introduction:**

The **Program Loader Monitor (PLM)** is used to download programs to the DVC family of controllers and to display information from the unit. It runs on your Windows PC / Laptop / TekBook and uses a RS232 cable (HCT P/No. 999-10075) to communicate with the EMC-3 module.

**NOTE:** To use the 999-10075, you MUST have an installed a 4 way serial port adaptor when installing the controller.

### <span id="page-29-2"></span>**File types & Definitions:**

There are 5 basic file types generated and used by the DVC series controllers:

- 1) **\*.DVC files** These are raw program files created during programming time when using the Intella suit. The contents of these files can be viewed and edited by anyone with access to a full legal version of the Intella suite, so care by the application writer must be taken to protect company intellectual property.
- 2) **\*.PGM files** This file contain the users compiled application code in an executable format and are automatically looked for by the PLM when uploading a new program for an application.
- 3) **\*.MEM files** This file contains all the memory information that specifies the configuration of the inputs and outputs and is pulled in automatically with the \*.PGM file when loaded into a DVC with the PLM.
- 4) **\*.DAT files** This file contains the application information on all the 'EE" memory variables and their respective default values.
- 5) **\*.IMF files** This file type is only generated if you use the "Export to File" feature in the PLM so save configuration changes done in the PLM and import them into the Programming tool to update the application.

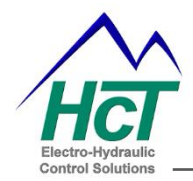

#### **Note:**

Mem File".

\*.IMF files contain all of the DVC configuration information (i.e. Input or Fx Curve settings etc.). If changes are made to the DVC configuration using the Program Loader Monitor, you can update the DVC program with the new configuration data by doing the following:-

- 1) Using the Program Loader Monitor, save a new \*.IMF file by clicking on "Export to File".
- 2) Using the Programming Tool, open your project and click "File" and select "Load

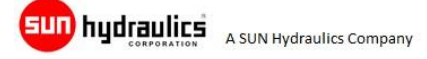

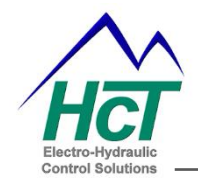

### <span id="page-31-0"></span>**Connecting the PC to the DVC Family:**

The DVC controller uses the RS232 standard to communicate between itself and the PC. If a traditional 'DB 9' sub-miniature serial COMM port is available, please use this port or, use one of the HCT recommended USB to serial converters to ensure correct connection. Full details can be found on our website, and make sure that the converter software drivers are fully installed as recommended. For a standard 'DB 9' sub-miniature port follow the directions below:

- Install the Program Loader Monitor from the application disk provided, following all on-screen instructions.
- Apply power to the DVC module.
- Locate an open serial communications port on your Windows PC.
- Plug one end of the DVC Family RS232 serial cable into the chosen serial port (i.e. COM1, COM2, COM3, etc.) on the computer.
- Plug the other end into the DVC serial cable WeatherPack connector that comes from the DVC module main connector.

#### **Important Notes – Accidental programming mode on DVC module:**

If the RS232 serial cable is connected to the DVCmodule and the Program Loader Monitor program is not running, the DVC controller may enter programming mode on power up, indicated by NO LED illumination at all (NO power ON etc.)

To exit accidental programming mode try one of these solutions below:

- **START** the Program Loader Monitor program (this takes control of the COMM port) and cycle power to the DVCmodule
- Unplug the RS232 cable and cycle power to the DVCmodule.

To **exit programming mode at ANY time**, disconnect the RS232 cable from the DVCmodule and cycle power to the controller.

**Important:** Do not Cycle Power or disconnect the programming cable during a download. This

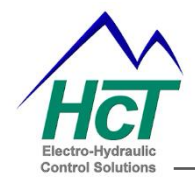

 $\blacksquare$  Find DVC v4.0

### <span id="page-32-0"></span>**Starting the Program Loader Monitor:**

From Windows press the "Start" button and then from the menu select

**HCT Products\Intella 700\PLM v5***xx*

*OR*

Using Windows file explorer, locate the file here: **C:\Program Files (x86)\HCT Products\Intella 700\PLM v5***xx***.exe**

When opening the Program Loader Monitor application, the following screen appears:

The port selection should be automatic but under certain

circumstances or if you have previously used the COMM or USB ports for other equipment, you may have to manually select the port to be used or to reset the PC hardware manager, restart your computer.

If required, select the PC COMM port to which your RS232 cable is attached or which has been allocated by the USB driver installation.

### <span id="page-32-1"></span>**Main Program Loader Monitor Screen:**

The first information screen you will see after port selection is successful is shown here.

This window shows all of the modules in your applications project. Module icons that are blurred indicate that the DVC controller is not communicating with that module.

You may need to enter a password to gain access to the download feature of the Program Loader Monitor. The minimum password authority is '2' for downloading an application.

The password must be typed into the box labeled 'Password' and the number '2 or 3' must then appear under the word 'Level' to indicate that you are now authorized to upload an application program to the controller.

Once the password has been successfully entered, the user MUST click the 'DVC 710 Master' button shown here to proceed and open the Master Display screen shown below:

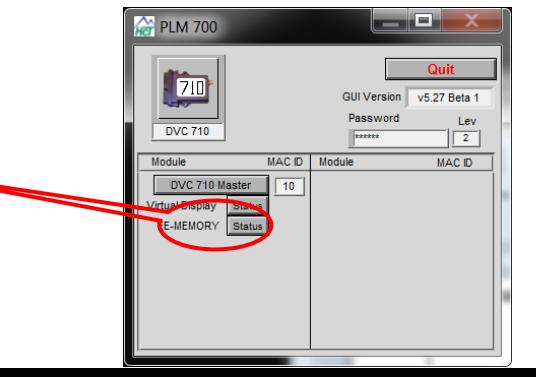

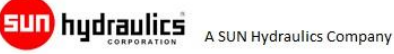

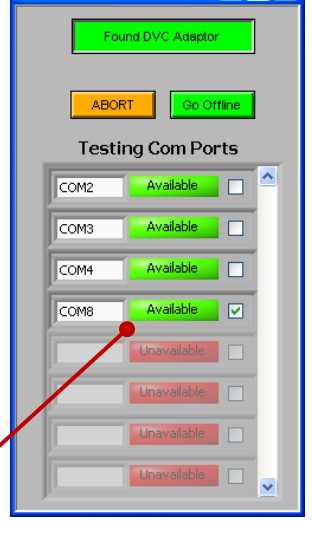

. in×

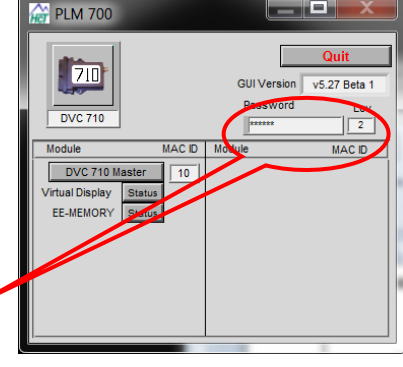

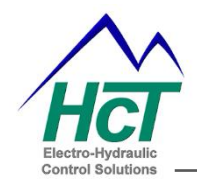

### <span id="page-33-0"></span>**DVC Family Master Display:**

The Program Loader Monitor is used to observe the actual input and show specific information as your application executes.

The names assigned to them in the Programming Tool appear on the main screen shown below. The runtime graph is used to plot any two variables as fast as the computer can collect data from the DVC.

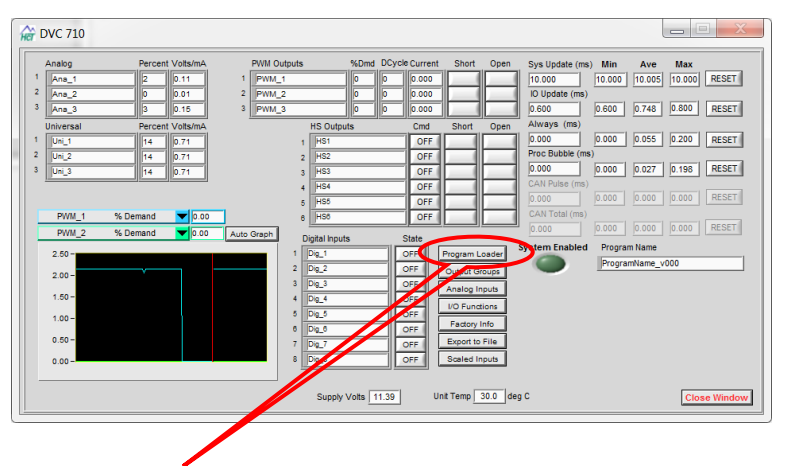

To allow the next step, and load the application, the user MUST click the 'Program Loader' button shown here:

### <span id="page-33-1"></span>**Program Loader**

Once clicked the Program Loader button sets a signal in the serial cable that allows the DVC to go into programming mode when power is cycled.

After selecting the Program Loader button in 5) above, and power cycling the DVC, look for the indicator in the Program Loader window to change color and determine that the DVC controller is in programming mode:

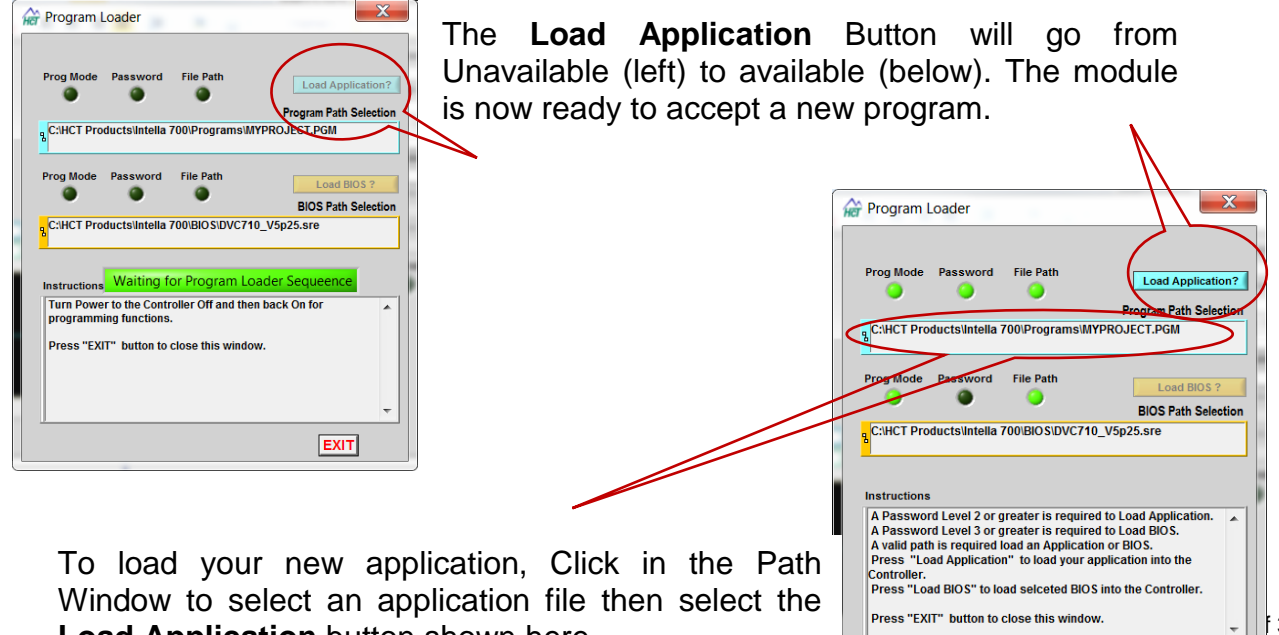

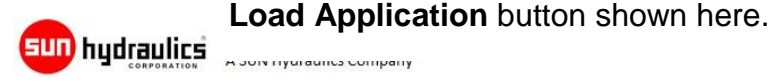

EXIT

 $\frac{1}{2}$  Level  $\boxed{2}$ 

Password \*\*\*\*\*

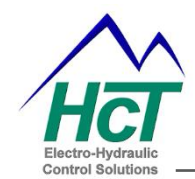

When you click in the Path Window, the window shown to the right will open and allow the user to browse and navigate to the file for the project with the **.pgm** file extension.

The browser window will filter all other file types so only valid files will be seen.

Once the correct application file has been found, the user should click one to highlight the choice in the list, and then click the 'OK' button.

 $\sqrt{2|\mathbf{x}|}$ **Load Program Into Flash** VODPE Look in: code dvc710 as expanion module DVC7 MASTER DVC710 EXP CONF#1.PGM B DVC7 MASTER DVC710 EXP CONF#2.PGM DIP VEHICLE VEHICLE TO THE TEST OF THE TEST OF THE TEST OF THE TEST OF THE TEST OF THE TEST OF THE TEST OF THE My Recent<br>Documents DVC710 EXPANSION MOD CONFIG#2.PGM DVC710 MASTER DVC710 EXP CONF#1.PGM B Desktop H My Documents 中 My Compute 4, File name: Ÿ **OK** Files of type: Custom Pattern (\*.PGM) Cancel My Network

At this point, pressing Load Application will download the new program.

Download time is variable, there is a progress bar that moves across the screen from left

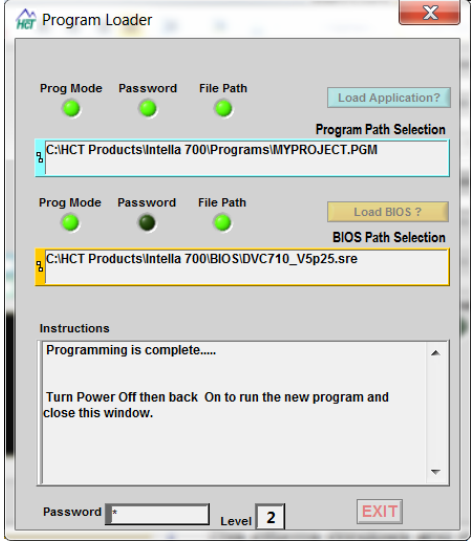

After the program is successfully uploaded into the DVC module, the screen, change to the screen shown here.

The user is instructed to cycle power to the DVC module to take it out of program mode and into normal operation.

To finalize the operation, the user should click the 'Quit' button to correctly close the Program Loader Monitor (PLM).

This informs Windows and the PC that any resources or communications ports are now free to be allocated to other devices as required.

**END of instructions:**

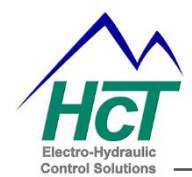

### <span id="page-35-0"></span>**Frequently Asked Questions:**

**Description:** DVC controller goes into programming mode when powered on.

**Models Affected:** All DVC based Master Controllers including the emc-3

#### **Background:**

#### **The DVC controller is in programming mode when** *ALL the LED's are OFF* **– even the power LED will extinguish in this mode.**

The DVC controller normally goes into programming mode when the Program Loader Monitor running on your PC is active, the serial RS232 cable is connected between the PC and the DVC controller, you are attempting to load an application and the DVC power input is cycled. The DVC, when it is powered cycled looks at the RS232 lines (RTS specifically) to decide if it should go into programming or normal execution mode. On some PCs depending on the installed RS232 driver and the last program to access the serial port the RTS line can be left in a state where the DVC believes it should go into Programming mode even though the Program Loader Monitor is not running.

#### **Solution:**

To ensure that this does not happen, disconnect the serial cable from the PC or the DVC controller and power cycle the DVC. Reconnect the cables, and operate as normal.

### <span id="page-35-1"></span>**emc-3 accessories**

- 1. emc-3 30 way harness auto-grade cables 10 feet long: 999-10104
- 2. emc-3 18 way harness auto grade cables 10 feet long: 999-10107
- 3. emc-3 48 pin connector kit ( 30 way + 18 way ): 999-10077
- 4. Communications cable ( PC to module ) 6 feet: 999-10075
- 5. Serial port adaptor USB-RS232: 999-10076
- 6. Temperature sensor ( wet fluid ): 206-00083
- 7. Temperature sensor ( dry fluid ): 206-00084
- 8. Temperature sensor connectors: 999-10213

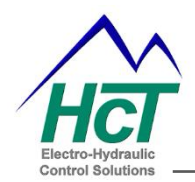

User Guide – Rev B3

### <span id="page-36-0"></span>**'Wet' Fluid Sensor Information**

### **Application Overview:**

- **ydraulic Fan drive systems**
- Closed loop temperature applications
- Direct installation into radiator plug ports
- Hydraulic Manifolds
- Direct installation into Hydraulic pumps / motors

#### *Product Feature Overview:*

- Brass body NO galvanic reactions with other metals
- Cost effective and robust product design
- Simple assembly process into application
- NO internally moving components
- Thermistor technology
- 100% calibration certified

### *Electrical Characteristics:*

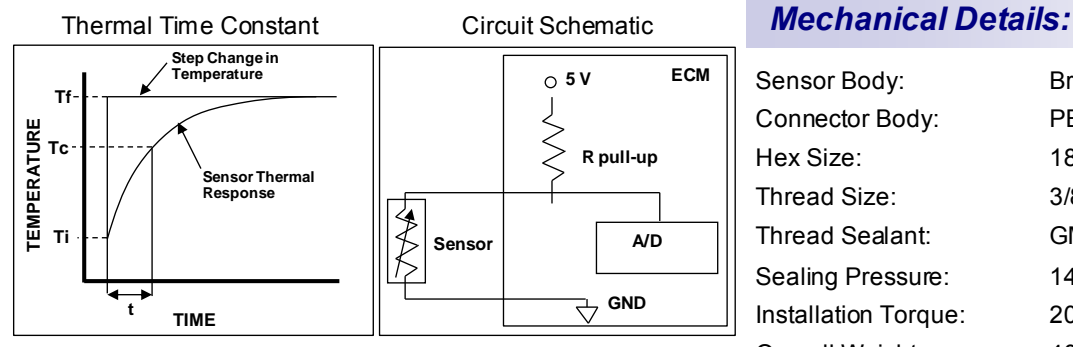

- The ratio, at a specified ambient temperature, of the change in the power dissipation of the sensor to the resultant temperature change of the thermistor. Test medium: silicone oil
- \* \*\* The time required for the sensor to achieve 63.2% of its steady state value when subjected to a step change in ambient temperature  $[Te=(Tf-Ti)*63.2% +Ti]$ . Test medium: silicone oil.
- Mating Connector: 2 way sealed female connector
- **Contact HCT customer service for price and**
- availability, see back page for contact details.

**'WET' fluid temperature sensor: No.20 -00083**

#### **Sensor Overview:**

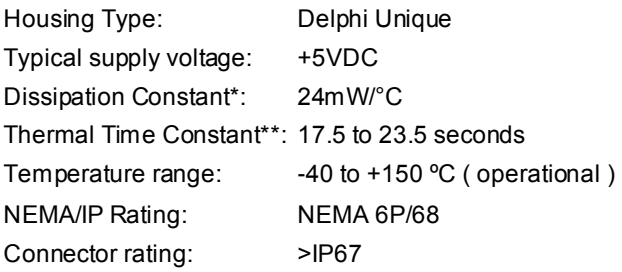

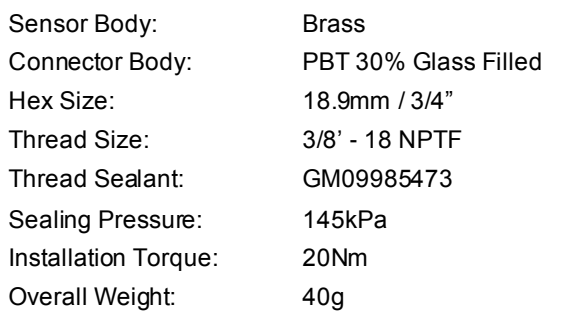

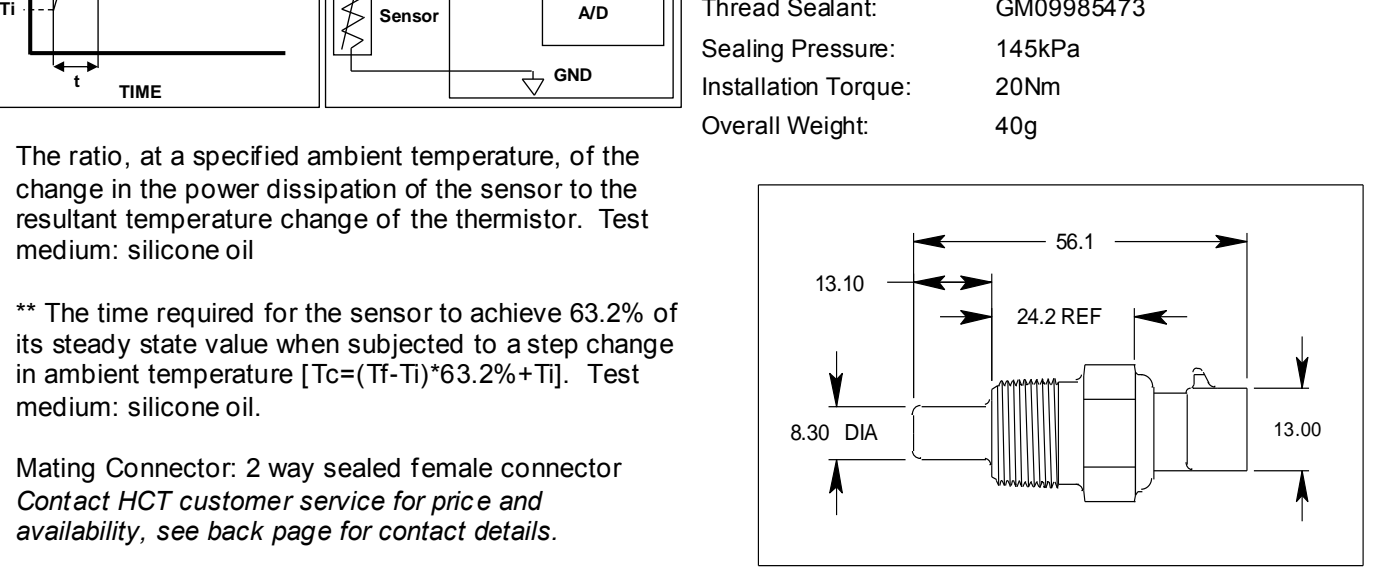

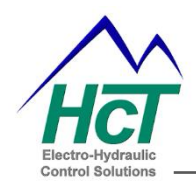

### <span id="page-37-0"></span>**'Dry' Fluid Sensor Information**

### **Application Overview:**

- **ydraulic Fan drive systems**
- Closed loop temperature applications
- Direct installation into radiator plug ports
- Charge Air Cooling ( CAC ) Manifolds
- $\bullet$  Ambient air reference / offset applications
- Direct installation into dry fluid transfer pipes

### *Product Feature Overview:*

- Thermoplastic body NO galvanic reactions with metals
- Cost effective and robust product design
- Simple assembly process into application
- NO internally moving components
- Pre applied 'threadlock' for positive seal
- Thermistor technology
- 100% calibration certified

### *Electrical Characteristics:*

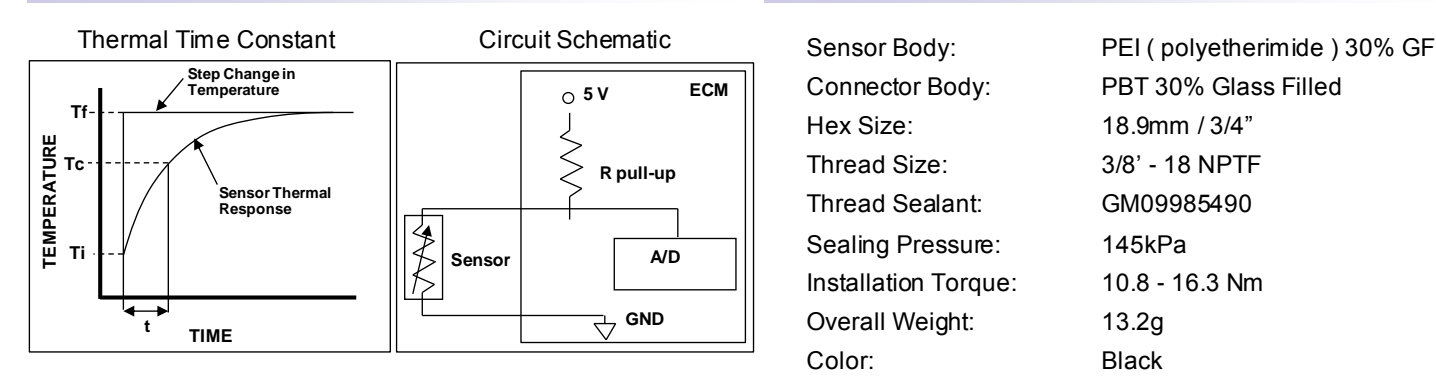

'DRY' fluid **temperature sensor: No.20 -0008** 

#### **Sensor Overview:**

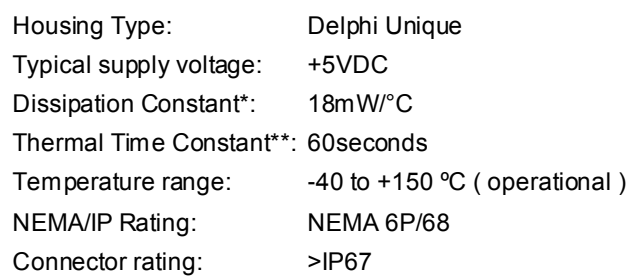

#### *Mechanical Details:*

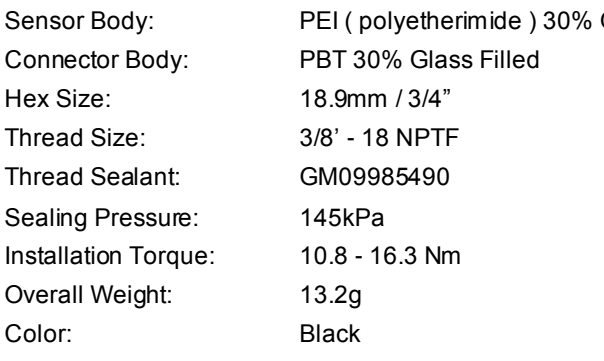

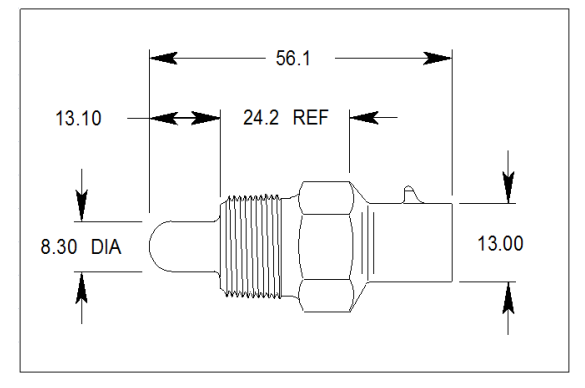

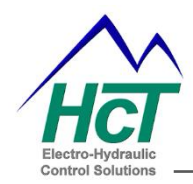

User Guide – Rev B3

- **Mining Exploration**
- **Agriculture**
- **❖ Cranes & lifts**
- $\triangle$  **Refuse & Recycling**
- **❖ Construction**
- **♦ Off-Road vehicles**
- **Exercise** Forestry, Wood & Pulp
- $♦$  **Reclamation & Salvage**
- **Oil Field Sands**
- **❖ Demolition Equipment**
- **Cooling Solutions**
- **Military Apparatus**
- **Specialty Use**
- $♦$  **Remote Control**
- $♦$  **Power Generation**
- **❖ Emission Controls**
- **❖ Integrated Drivers**
- $\triangle$  **Valve & Pump Controls**

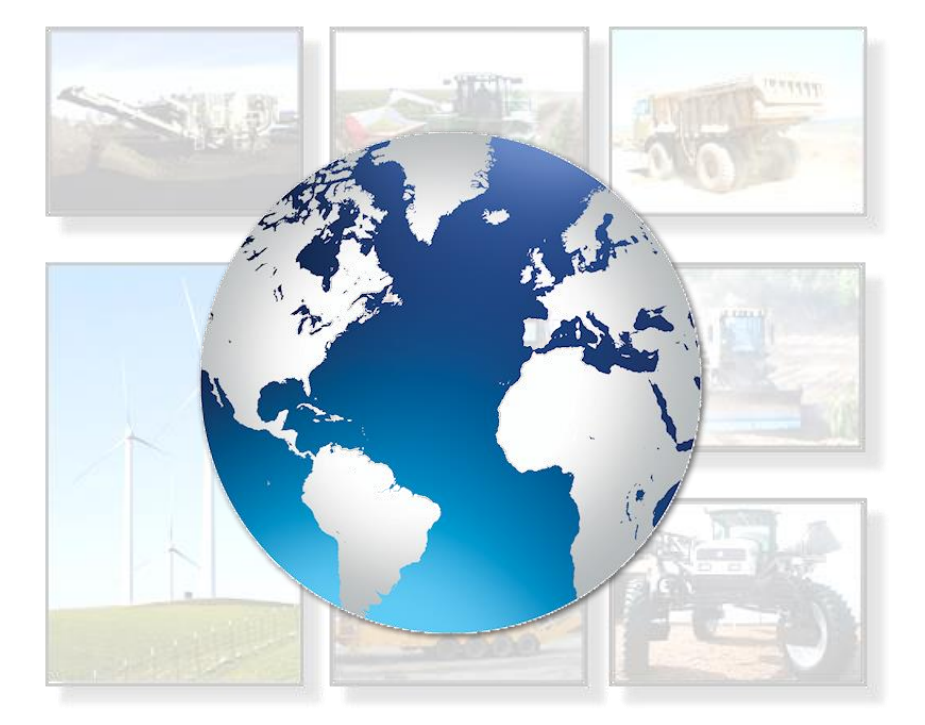

### *HCT Product Sales and Support:*

For a full list of authorized distributors worldwide, please visit:

#### www.hctcontrols.com/distributors/index.htm

### **Need More Information**

To discuss anything in this brochure, order product, get price and delivery or book a training course, please contact our customer service through E-mail at: **info highcountrytek.com** 

# **WWW.hctcontrols.com** High Country Tek, Inc.

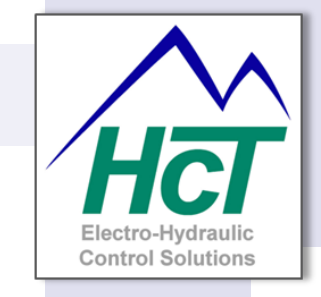

208 Gold Flat Court Nevada City, CA, 95959 Tel: (1) 530 265 3236 Fax:(1) 530 265 3275